### Doel van het document

Werkwijze om toegang tot het uitwisselingsplatform Verkoopprijzen te bekomen

Handleiding voor het aanvragen en raadplegen van verkoopprijzen door een erkend schatter-expert via het uitwisselingsplatform

#### Het gebruik van hyperlinks

Hanteer de toetsencombinatie Ctrl + linkermuisknop om een hyperlink in het document te openen.

Hanteer de toetsencombinatie Alt + linker pijl om bij gebruik van een hyperlink terug te keren naar de vorige positie in het document.

#### Gerelateerde documenten

Opdracht tot schatting'

Aanvraag van verkoopprijzen voor de schatting van een onroerend goed voor de aangifte van nalatenschap'

**HANDLEIDING** 

Aanvraag van verkoopprijzen voor de schatting van een onroerend goed, in het kader van de aangifte van nalatenschap, in toepassing van art. 3.3.0.1.9/1 VCF

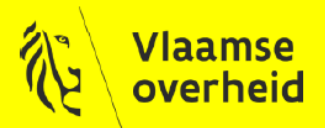

**VLAAMSE BELASTINGDIENST** 

# Inhoud

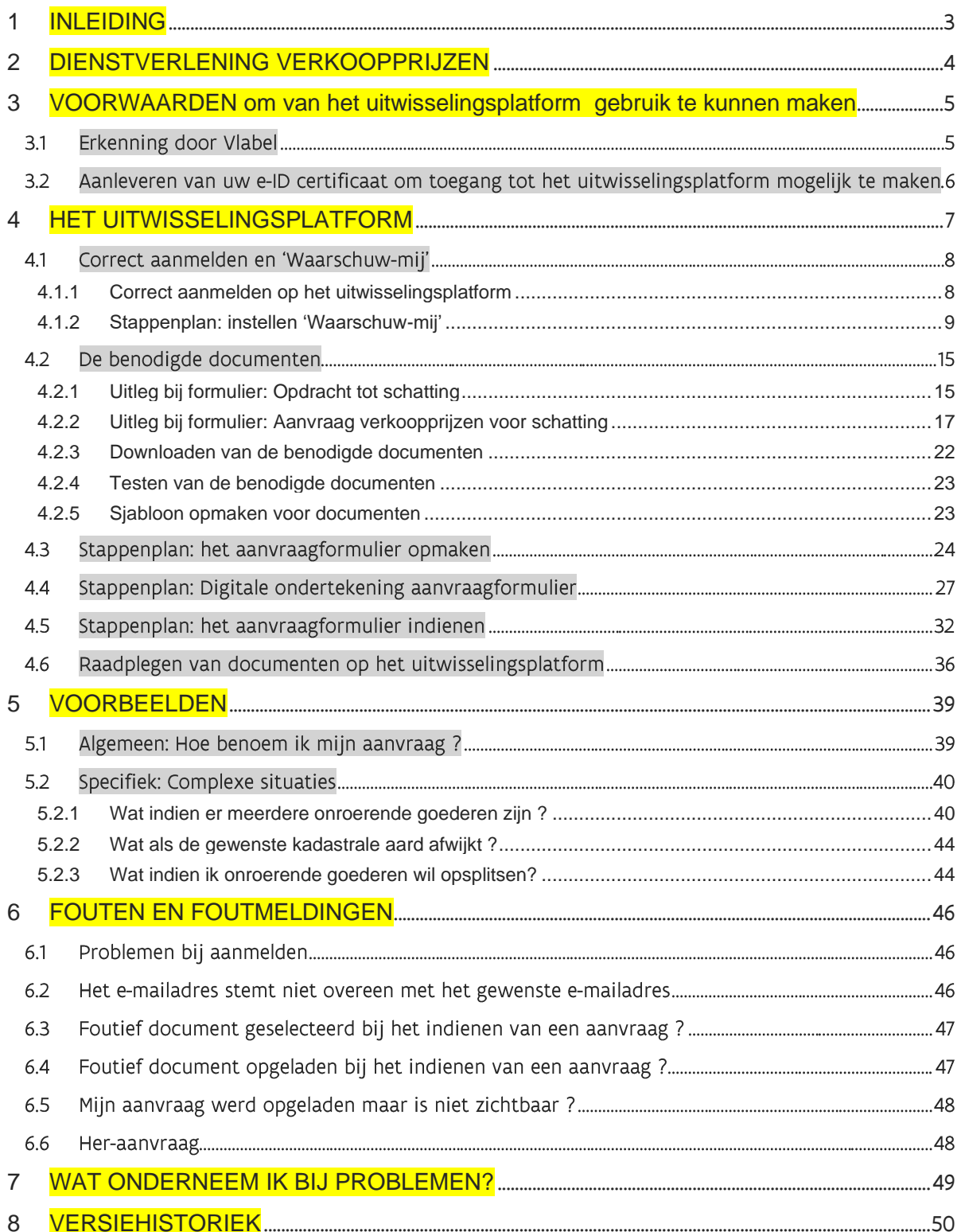

## <span id="page-2-0"></span>**INLEIDING**

#### Historiek

De Vlaamse Belastingdienst biedt u, als erkend schatter-expert, vanaf nu de mogelijkheid om verkoopprijzen op te vragen.

In het kader van uw beroepsactiviteit bent u reeds langer vragende partij om verkoopprijzen te kunnen bekomen om daaruit vergelijkingspunten te selecteren voor de onderbouwing van een schattingsresultaat. Om aan deze vraag tegemoet te komen werd een lange weg afgelegd.

Met de FOD Financiën - authentieke bron van de verkoopprijzen - werd een samenwerkingsprotocol afgesloten waarin onder meer is opgenomen dat de gegevensuitwisseling aan belangrijke kwaliteitseisen moet voldoen inzake bescherming van de privacy. Ook het gebruik van databanken en selectiegereedschappen wordt hierin geregeld.

Eenvoudige communicatie via e-mail is dan ook uitgesloten. VLABEL zal, voor het afleveren van de verkoopprijzen, bijgevolg werken met een uitwisselingsplatform waarop elke schatter-expert een persoonlijke bibliotheek krijgt die gekoppeld wordt aan zijn elektronische identiteitskaart.

Aan een aanvraag moet ook steeds de opdracht van de belastingplichtige worden toegevoegd. De aanvraag zelf gebeurt aan de hand van een aanvraagformulier. Dit alles maakt dat de aanvraagprocedure niet heel eenvoudig is.

VLABEL heeft ernaar gestreefd een procedure te ontwikkelen die zowel voor de administratie als voor de gebruiker gebruiksvriendelijk is.

#### Doel

Deze handleiding heeft tot doel de externe schatter-expert te helpen met het maken van de juiste instellingen voor het uitwisselingsplatform en ondersteuning te bieden bij het gebruik ervan inzake het aanvragen en raadplegen van lijsten met verkoopprijzen.

Deze handleiding kan gewijzigd en aangevuld worden. VLABEL raadt aan om regelmatig de laatste versie te raadplegen via de website Informatie voor erkende schatters-experten | Vlaanderen.be

Verkoopprijzen worden enkel afgeleverd voor schattingsverslagen van onroerende goederen die worden opgemaakt om te worden gevoegd bij de aangifte van nalatenschap (art. 3.3.1.0.9/1 VCF) van personen die overleden zijn vanaf 1 november 2019.

Veel gestelde vragen over deze dienstverlening zijn opgenomen in de FAQ - verkoopprijzen op de website. Voor andere vragen of problemen met betrekking tot deze dienstverlening kunt u onze diensten contacteren bij voorkeur via verkoopprijzen@vlaanderen.be of telefonisch via 1700.

De communicatie en informatie die meegedeeld wordt vanuit Verkoopprijzen is enkel bedoeld voor de door Vlabel erkende schatters-experten. Bijgevolg is het niet de bedoeling dat de contactgegevens en informatie worden meegedeeld aan een burger/belastingplichtige.

## <span id="page-3-0"></span>2 DIENSTVERLENING VERKOOPPRIJZEN

#### 2.1 Wie kan verkoopprijzen aanvragen ?

Een schatter-expert erkend door de Vlaamse Belastingdienst.

#### 2.2 Voor welke dossiers ?

Voor nalatenschapsdossiers waarin u van de erfopvolgers de opdracht kreeg om een schattingsverslag op te maken dat dient om te worden gevoegd bij de aangifte van nalatenschap. (art. 3.3.1.0.9/1)

#### 2.3 Vanaf wanneer ?

Aanvragen kunnen ingediend worden vanaf 01/12/2019 voor schattingen van onroerende goederen van personen die overleden zijn vanaf 01/11/2019.

#### 2.4 Hoe ?

Vóór uw eerste aanvraag zijn er een aantal voorwaarden om toegang te krijgen tot het uitwisselingsplatform.

U vindt deze procedure die bestaat uit 3 stappen terug onder [Voorwaarden](#page-4-0) om van het uitwisselingsplatform gebruik te maken.

Een aanvraag indienen nadat uw toegang tot het uitwisselingsplatform geregeld is ? U vindt het stappenplan terug onder [4.5 : Het aanvraagformulier indienen](#page-31-0)

Deze handleiding zal worden aangevuld en aangepast. Raadpleeg dus regelmatig de meest recente versie op onze website.

Hebt u ná het raadplegen van de handleiding én de [FAQ-Verkoopprijzen](https://www.vlaanderen.be/informatie-voor-erkende-schatters-experten#aanvraag-verkoopprijzen-door-een-erkend-schatter-expert) nog vragen of bemerkingen over deze dienstverlening, stuur dan een e-mail aan verkoopprijzen@vlaanderen.be .U wordt dan zo snel mogelijk verder geholpen.

De Vlaamse Belastingdienst verstrekt de verkoopprijzen, overeenkomstig de huidige mogelijkheden van het systeem, onder voorbehoud van alle rechten en zonder enige nadelige erkentenis. Als schatter-expert onderzoekt en beoordeelt u zelf de relevantie van de verkoopprijzen. Deze uitwisseling van gegevens valt onder de toepassing van de algemene verordening gegevensbescherming. U dient zich op de hoogte te stellen van de rechten en verplichtingen die daaraan verbonden zijn en alle nodige maatregelen treffen om het confidentiële karakter van de beschikbaar gestelde informatie te bewaren.

De verstrekte verkoopprijzen mogen uitsluitend worden aangewend in het kader van de bovenstaande opdracht en niet voor andere doeleinden worden gebruikt en/of bewaard.

## <span id="page-4-0"></span><sup>3</sup> VOORWAARDEN OM VAN HET UITWISSELINGSPLATFORM GEBRUIK TE KUNNEN MAKEN

Vóór uw eerste aanvraag dient u eerst de onderstaande procedure, in 2 stappen, te doorlopen om toegang te krijgen tot het uitwisselingsplatform.

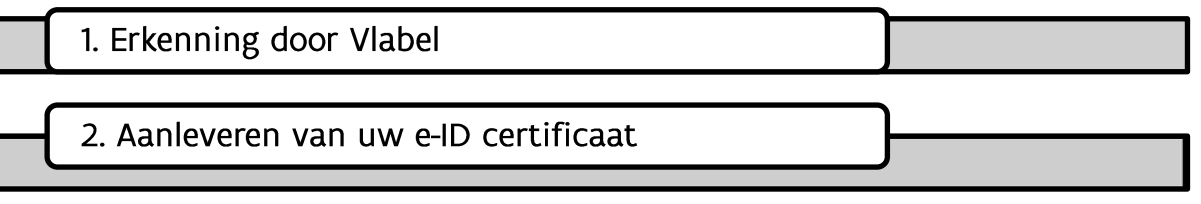

#### Erkenning door Vlabel  $3.1$

Wenst u geen gebruik maken van de dienstverlening verkoopprijzen, dan hoeft u ook niets te ondernemen.

### 3.1.1 Ik heb nog geen erkenning bij de Vlaamse Belastingdienst

Allereerst moet u als schatter-expert erkend zijn/worden door de Vlaamse Belastingdienst. De procedure kan u terugvinden via deze link: Informatie voor erkende schatters-experten | [Vlaanderen.be](https://www.vlaanderen.be/informatie-voor-erkende-schatters-experten)

Indien u de procedure heeft gevolgd, ontvangt u een e-mail van Vlabel binnen de 30 werkdagen. Voor wijzigingen met betrekking tot uw persoonlijke gegevens contacteert u ALTIJD [schattingen@vlaanderen.be](mailto:schattingen@vlaanderen.be) .

- Indien uw aanvraag tot erkenning aanvaard wordt, zal een uniek identificatienummer  $\bullet$ meegedeeld worden. Bewaar daarom deze e-mail goed. U wordt tevens toegevoegd aan de lijst van erkende schatters-experten.
- Indien uw aanvraag tot erkenning geweigerd wordt, zal een motivering in de e-mail worden opgenomen.

Enkel een schatter-expert die erkend is door Vlabel kan beroep doen op de dienstverlening verkoopprijzen.

3.1.2 Ik heb reeds een erkenning bij de Vlaamse Belastingdienst

Hebt u reeds een erkenning bij Vlabel en wenst u gebruik te maken van de dienstverlening verkoopprijzen, dan kan u doorgaan naar stap 3.2.

## 3.2 Aanleveren van uw e-ID certificaat om toegang tot het uitwisselingsplatform mogelijk te maken

Zoals uiteengezet in de inleiding is de dienstverlening verkoopprijzen onderworpen aan een samenwerkingsprotocol en belangrijke kwaliteitseisen inzake de gegevensuitwisseling.

Eenvoudige communicatie via e-mail is uitgesloten. Voor het afleveren van de verkoopprijzen wordt er gewerkt met een uitwisselingsplatform waarop elke schatter-expert een persoonlijke bibliotheek krijgt die gekoppeld wordt aan zijn elektronische identiteitskaart

Daarom zal u - indien u gebruik wil maken van de dienstverlening - uw persoonlijke gegevens dienen mee te delen. U dient daarvoor het eID-certificaat aan te leveren van uw elektronische identiteitskaart. De uitwisseling van deze gegevens valt onder de toepassing van de algemene verordening gegevensbeschermingl.

### 3.2.1 Neem contact op met [rechtenbeheer@vlaanderen.be](mailto:rechtenbeheer@vlaanderen.be)

Om uw e-ID certificaat te kunnen aanleveren, neemt u contact op via e-mail met rechtenbeheer@vlaanderen.be met de volgende vermelding in het ONDERWERP :

Toegang tot uitwisselingsplatform verkoopprijzen + uw naam + uw uniek identificatienummer

U zal per kerende e-mail een handleiding ontvangen met de nodige informatie om uw certificaat aan te leveren. De handleiding voorziet in 4 varianten voor het uitlezen van het certificaat: via Internet Explorer, via Google Chrome, via Edge Chromium of via EID-viewer. Het uitlezen van het certificaat via eID-viewer heeft het voordeel dat u bij de installatie kan kiezen tussen de besturingssystemen MacOS, Windows of Linux.

Indien er hierbij moeilijkheden of problemen worden ondervonden, kan u zich richten tot rechtenbeheer@vlaanderen.be

### 3.2.2 Bevestigingsmail

Nadat u uw e-ID certificaat hebt aangeleverd, zal u binnen de vijf werkdagen een e-mail ontvangen van rechtenbeheer@vlaanderen.be

In deze e-mail vindt u de link terug waarmee u toegang krijgt tot het uitwisselingsplatform, alsook een korte toelichting om de aanmeldingsprocedure correct te doorlopen.

Indien u niets hebt ontvangen, kijkt u best uw ongewenste items na (spam) in uw mailbox. Mocht u nog steeds geen bericht terugvinden, dan kan u met ons contact opnemen via verkoopprijzen@vlaanderen.be et de vermelding 'TOEGANG' in het onderwerp.

<sup>1</sup> Sinds mei 2018 bestaat echter een wet die bepaalt hoe personen en diensten met uw gegevens moeten omgaan, namelijk de [Algemene Verordening Gegevensbescherming](https://eur-lex.europa.eu/legal-content/NL/TXT/HTML/?uri=CELEX:32016R0679&from=EN) (AVG) die voor meer transparantie en controle over uw gegevens zorgt. In dit kader wordt steeds getracht een nieuwe en meer beveiligde procedure te ontwikkelen.

## <span id="page-6-0"></span>**HET UITWISSELINGSPLATFORM**

Dit platform fungeert als communicatiemiddel voor de uitwisseling van de gegevens tussen de dienstverlening verkoopprijzen van de Vlaamse Belastingdienst en de erkend schatter-expert.

Dit is meteen ook de verplichte wijze waarop u een lijst verkoopprijzen kan aanvragen. Aanvragen ingediend via e-mail (met uitzondering van een her-aanvraag), contactformulieren, portalen enzovoort zullen niet worden behandeld.

Hieronder vindt u een overzicht terug voor dit hoofdstuk.

#### $TIP$ :

In het overzicht hieronder zit een link achter elke titel. U kan meteen naar het onderdeel van de handleiding gaan door de toets 'CTRL' ingedrukt te houden en met de linkermuisknop het cijfer van het gewenste hoofdstuk aan te

klikken.

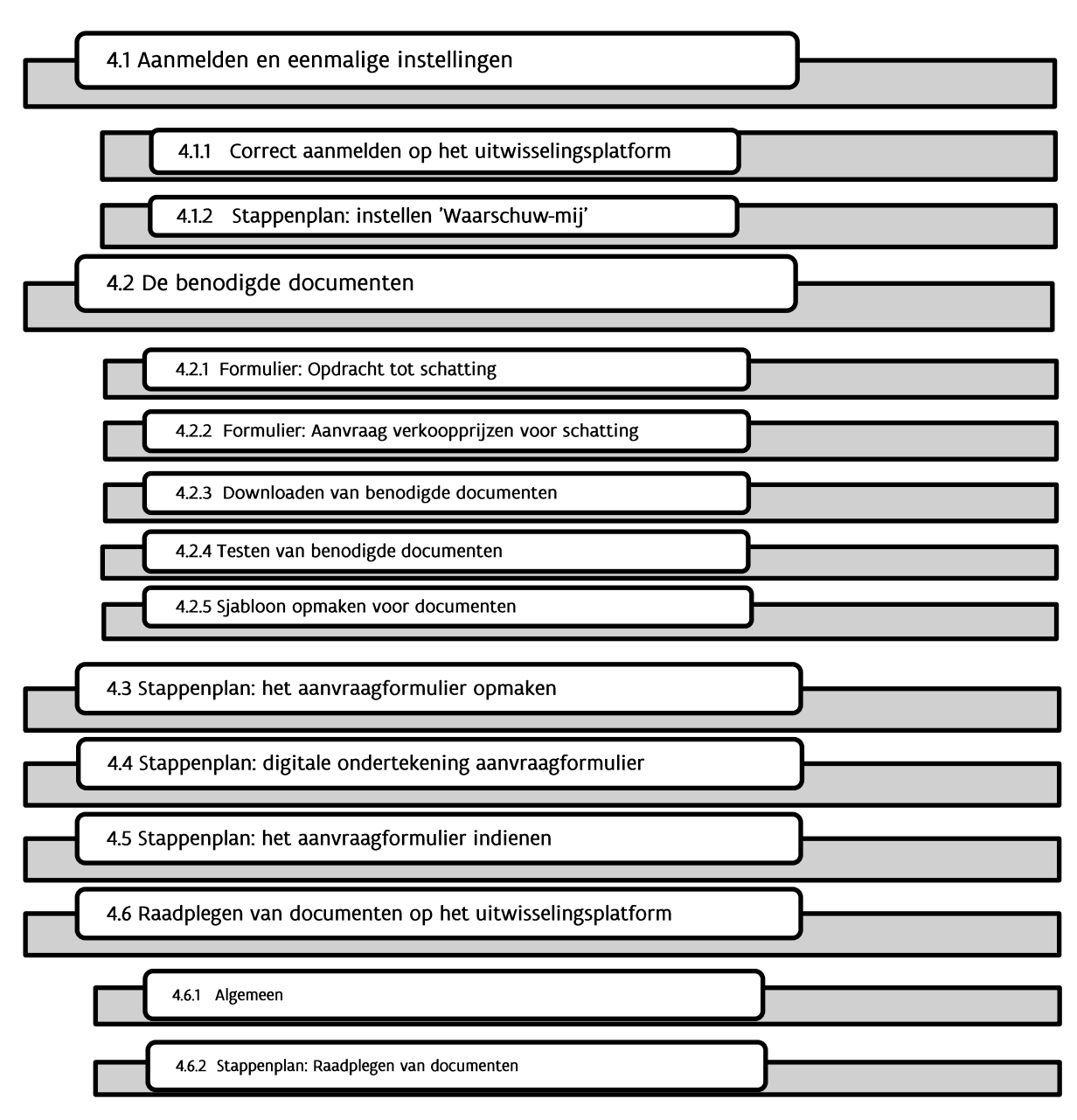

#### $4.1$ Correct aanmelden en 'Waarschuw-mij'

Hieronder vindt u informatie over hoe u zich correct moet aanmelden op het uitwisselingsplatform, en hoe u éénmalig de Waarschuw-mij instellingen moet doorlopen.

Het is belangrijk dat u dit - meteen van bij de start - correct doet om problemen te Voorkomen.

De "Waarschuw mij"-melding of automatische melding zorgt ervoor dat u in de toekomst gebruiksvriendelijk te werk kan gaan doordat u wordt verwittigd wanneer er wijzigingen aan uw persoonlijke bibliotheek zijn doorgevoerd.

Zo kan een efficiënte opvolging gewaarborgd worden en wordt overbelasting van het platform tegengegaan.

Let op: De 'Waarschuw-mij' instellen kan u alleen doen als u reeds een eerste keer succesvol hebt aangemeld.

### <span id="page-7-0"></span>4.1.1 Correct aanmelden op het uitwisselingsplatform

Het is belangrijk om volgende richtlijnen te volgen bij het aanmelden:

- · Uw elektronische identiteitskaart steekt in de lezer vóór u de link naar het platform aanklikt.
- U opent de link in een moderne browser zoals MS Internet Explorer, MS Edge Chromium, Google Chrome of Mozilla Firefox<sup>2</sup>. Open de link NIET in MS Edge!
- · Indien u niet over de meest recente e-ID software beschikt, kan u deze downloaden via de site https://eid.belgium.be/nl

Doet u dit niet, dan zullen er problemen optreden bij het aanmelden.

Vervolgens zal gevraagd worden om uw pincode van uw elektronische identiteitskaart in te geven en dit te bevestigen.

Wanneer het aanmelden voltooid is, zal u op de introductiepagina van het uitwisselingsplatform terechtkomen.

Tip: - U kan de URL van het uitwisselingsplatform steeds toevoegen aan uw favorieten.

Hebt u de richtlijnen gevolgd en krijgt u toch geen toegang of verschijnt er een foutmelding?

Contacteer ons via *verkoopprijzen@vlaanderen.be* met de vermelding "TOEGANG" in het onderwerp.

 $^2$  Bij sommige van deze browsers dient u een extra add-on of extensie te installeren of te activeren. Check dit zeker voordat u probeert in te loggen.

#### <span id="page-8-0"></span> $4.1.2$ Stappenplan: instellen 'Waarschuw-mij'

Om dit stappenplan te kunnen doorlopen, dient u aangemeld te zijn.

#### NOOT:

U kan uw "Waarschuw-mij" niet meteen instellen als u zich voor de eerste keer aanmeldt. Er wordt aangeraden om pas 2 uur na uw eerste succesvolle aanmelding op het platform dit stappenplan verder te doorlopen.

Onderliggend dient een koppeling met het e-ID certificaat te gebeuren, wat pas kan plaatsvinden nadat een eerste keer succesvol werd aangemeld op het platform.

#### Stap 1:

Controleer eerst op de introductiepagina of u uw naam kan terugvinden rechtsboven, zoals hieronder aangeduid (rode pijl).

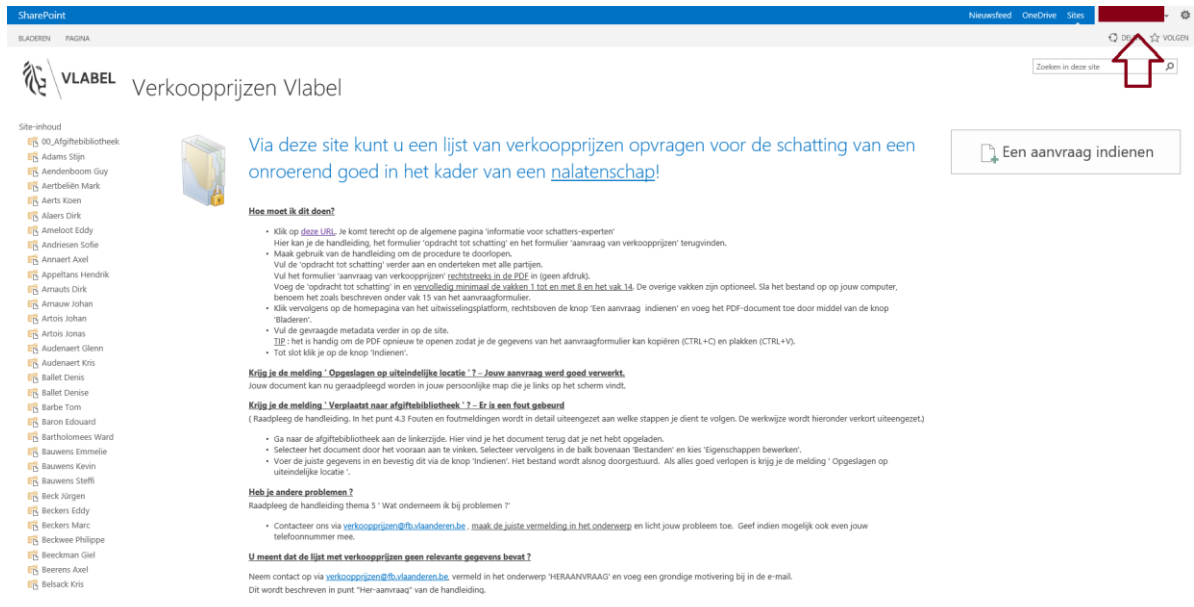

- Wanneer dit het geval is, kan u verder gaan.
- Wanneer u vaststelt dat uw naam niet zichtbaar is, of wanneer u een andere naam ziet, dient u met ons contact op te nemen via verkoopprijzen@vlaanderen.be met de vermelding 'TECHNISCH' in het onderwerp.

### Stap  $2:$

Selecteer de map met uw naam in de kolom aan de linkerzijde door er op te klikken.

Tip: U kan 'CTRL+F' gelijktijdig induwen, zodat een zoekvenster opent waarin u uw naam kan typen om uw map snel terug te vinden.

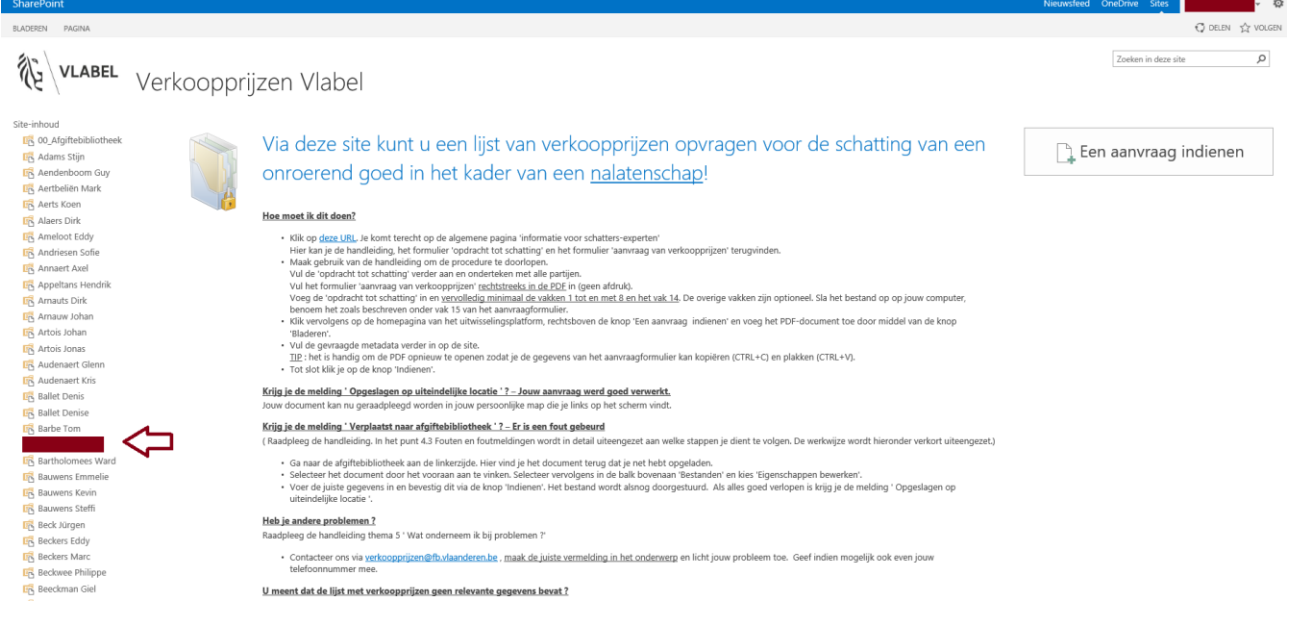

### Stap 3:

U komt vervolgens in uw eigen map terecht. Uw naam verschijnt bovenaan, naast het VLABEL-logo. (plaats van de rode kader)

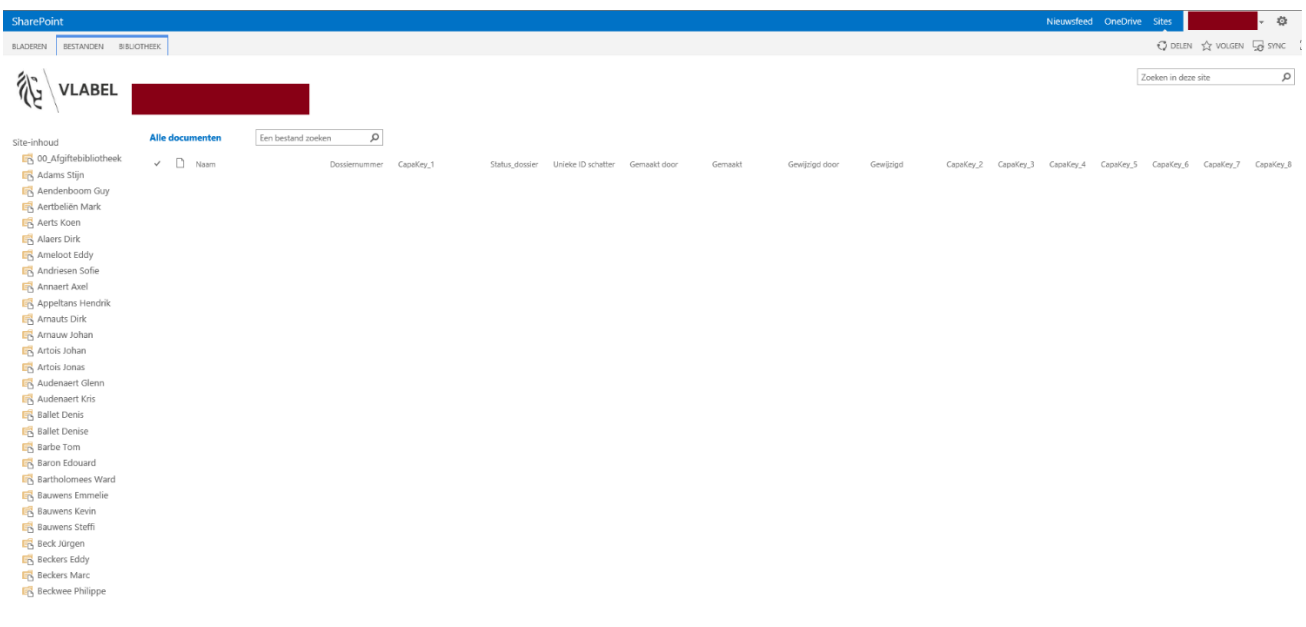

Stap 4: Selecteer de knop 'BIBLIOTHEEK' in de werkbalk bovenaan.

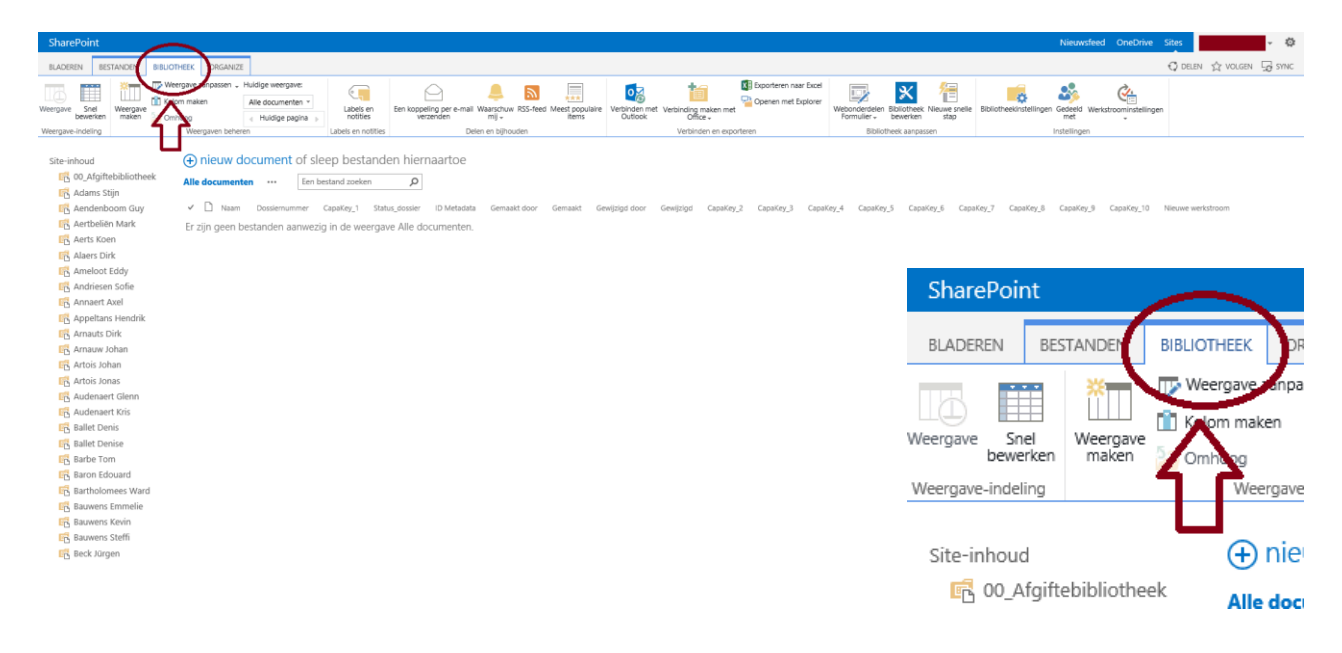

#### Stap 5:

Klik vervolgens op het icoon 'Waarschuw-mij ' (rode kader). Een keuzelijst opent.

Kies 'Een waarschuwing instellen voor deze bibliotheek' door er op te klikken. (groene kader).

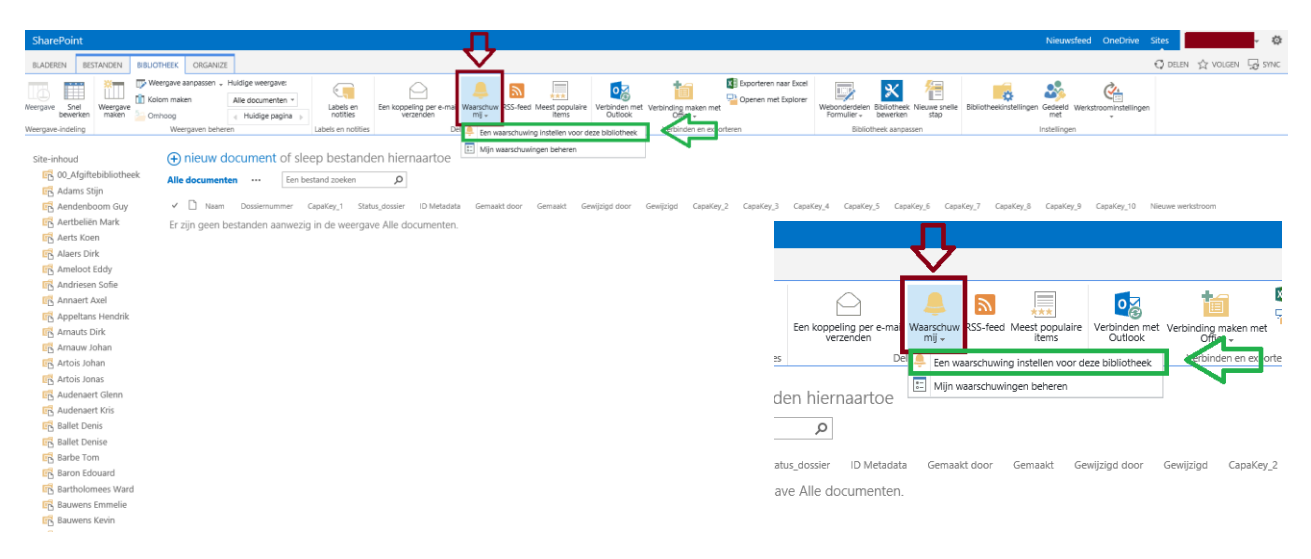

### Stap 6: Een pop-up venster opent. Volg de instructies aan de rechterkant van de afbeelding.

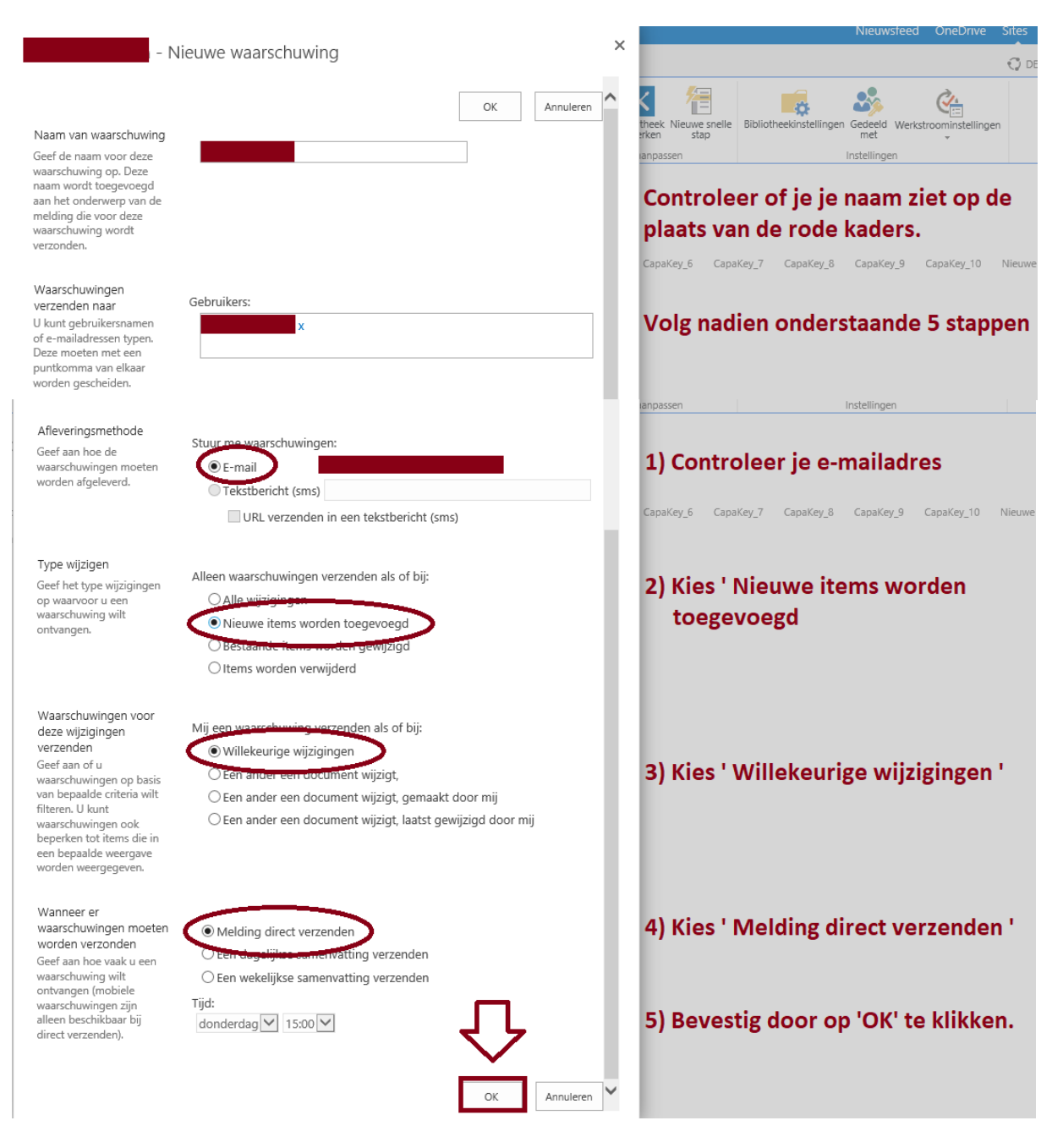

### Extra Noot:

U kan uw e-mailadres op deze plaats niet zelf ingeven en/of aanpassen.

### Dit gebeurt automatisch.

Wordt er geen e-mailadres vermeld, dan heeft u geen 2 uur gewacht zoals eerder aangehaald. Heeft u dit wel gevolgd en krijgt u nog steeds niets te zien, dan kan u contact opnemen met verkoopprijzen@vlaanderen.be met de vermelding 'TECHNISCH' in het onderwerp.

Indien uw e-mailadres wel zichtbaar is, kan u verder naar stap 7.

Het weergegeven e-mailadres stemt niet overeen met datgene dat ik wens te gebruiken?

Stap 7:

Nadat u stap 6 tot een goed einde heeft gebracht, zal de site zich automatisch vernieuwen en ziet u de (lege) inhoud van uw bibliotheek.

Controleer dat uw instellingen goed zijn verwerkt door:

- a) Bovenaan het tabblad 'Bibliotheek' te selecteren
- b) De functie 'Waarschuw-mij' aan te klikken, waardoor een keuzevenster opent (rode kader).
- c) ' Mijn waarschuwingen beheren ' te kiezen. (oranje kader)

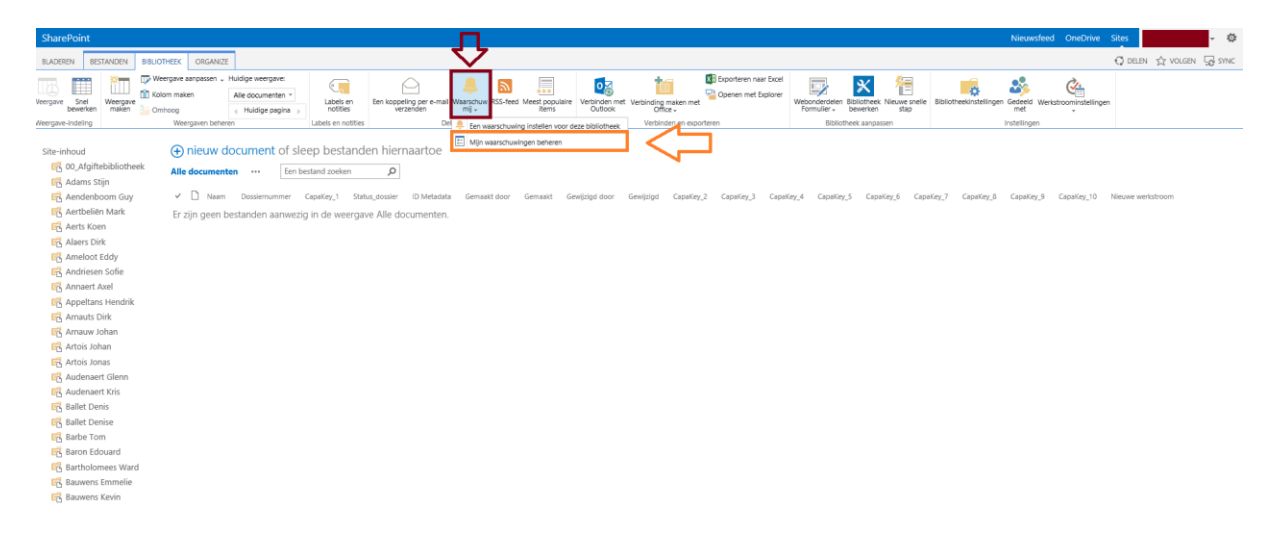

#### Stap 8:

U komt dan op een nieuwe pagina terecht: 'Mijn waarschuwingen op deze site'. Op de plaats van de rode kader zou u uw naam moeten terugvinden.

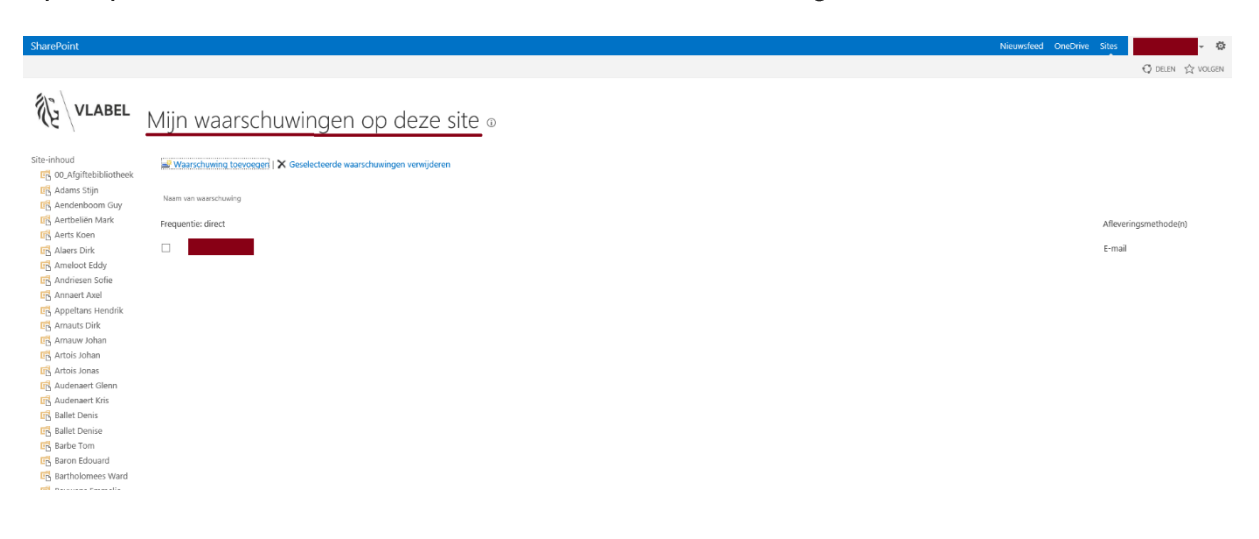

Stap 9: Selecteer het VLABEL-logo om terug te gaan naar de introductiepagina.

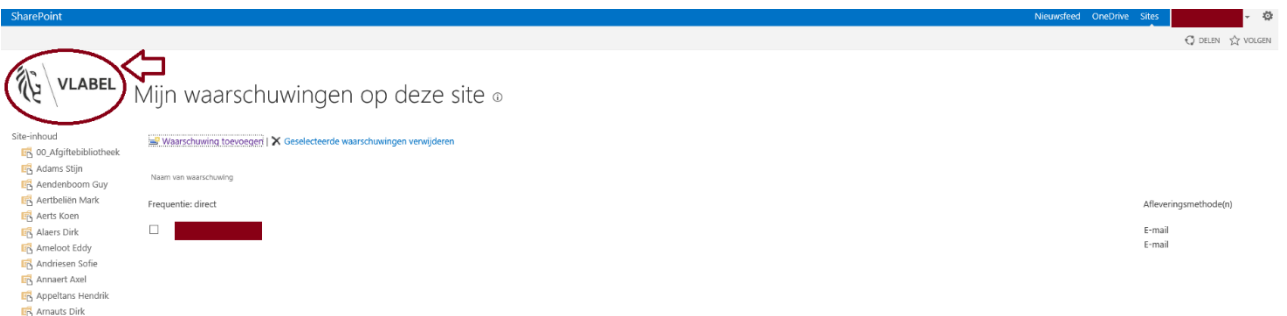

Stap 10: De melding is nu ingesteld. Ter bevestiging zal u een e-mailbericht ontvangen zoals hieronder weergegeven.

Noot: - Dit is een no-reply e-mailadres. E-mailberichten naar dit adres worden nooit gelezen.

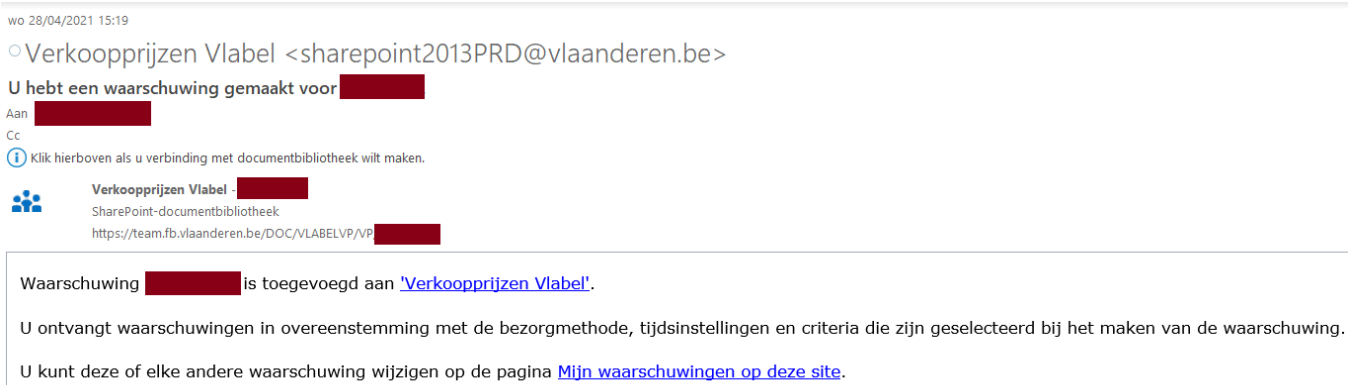

#### De benodigde documenten  $4.2$

De Vlaamse Belastingdienst legt geen verplichtingen op in de werkwijze die gehanteerd wordt, met uitzondering van de aanvraagprocedure.

Bij het ontwikkelen van de aanvraagprocedure werd de nadruk gelegd op het efficiënt verkrijgen van de noodzakelijke informatie én de gebruiksvriendelijkheid voor de schatters-experten die er beroep op willen doen.

Om een aanvraag te kunnen doen, dient gebruik gemaakt te worden van 2 documenten:

- 1) De opdracht tot schatting door erkend schatter-expert (WORD-document)
- 2) Aanvraag van verkoopprijzen voor de schatting van een onroerend goed voor de aangifte van een nalatenschap (PDF-document)

Beide documenten kan u terugvinden op onze website: Informatie voor erkende schatters-experten | Vlaanderen.be

<span id="page-14-0"></span>Hierna worden de documenten uitvoerig besproken.

#### $4.2.1$ Uitleg bij formulier: Opdracht tot schatting

Het formulier "Opdracht tot schatting door erkend schatter-expert" dient ingevuld en ondertekend te worden door de opdrachtgever én door de schatter-expert. Dit document is noodzakelijk in het kader van de bescherming van de privacy.

Het bewijst dat u als schatter-expert een opdracht tot schatting kreeg van de erfopvolgers. Het volstaat dat minstens één erfopvolger u de opdracht geeft en deze ondertekent. Voor Vlabel is het niet noodzakelijk dat alle erfopvolgers handtekenen.

LET WEL: ledere persoon die als opdrachtgever wordt vermeldt, moet deze ook ALTIJD op hetzelfde formulier ondertekenen. Dit geldt enkel voor de dienstverlening verkoopprijzen en NIET voor de indiening van de aangifte van nalatenschap.

NOOT: U kan eventueel werken via een volmacht drager. In dat geval moet een kopie van de volmacht aan de aanvraag toegevoegd worden. Dit kan op dezelfde manier gebeuren als het toevoegen van de opdracht tot schatting, zoals beschreven in 4.3 Stappenplan: het aanvraagformulier opmaken.

> Indien een notaris de opdracht heeft gegeven, wordt zijn/haar handtekening enkel aanvaard wanneer zij/hij effectief als gevolmachtigde werd aangesteld. U dient dan een kopie van de volmacht bij uw aanvraagformulier te voegen.

Verder moet dit document geïntegreerd worden in de invulbare PDF 'Aanvraag verkoopprijzen voor schatting van een onroerend goed voor de aangifte van een nalatenschap'. Als dit niet het geval is, zal de aanvraag onmiddellijk onontvankelijk verklaard worden.

#### Dit is een schermafdruk van het Word-document 'Opdracht tot schatting door schatter-expert.'

OPDRACHT TOT SCHATTING DOOR SCHATTER-EXPERT

Tussen de ondergetekenden: .<br>1) Naam en voornaam:

versie 01122019

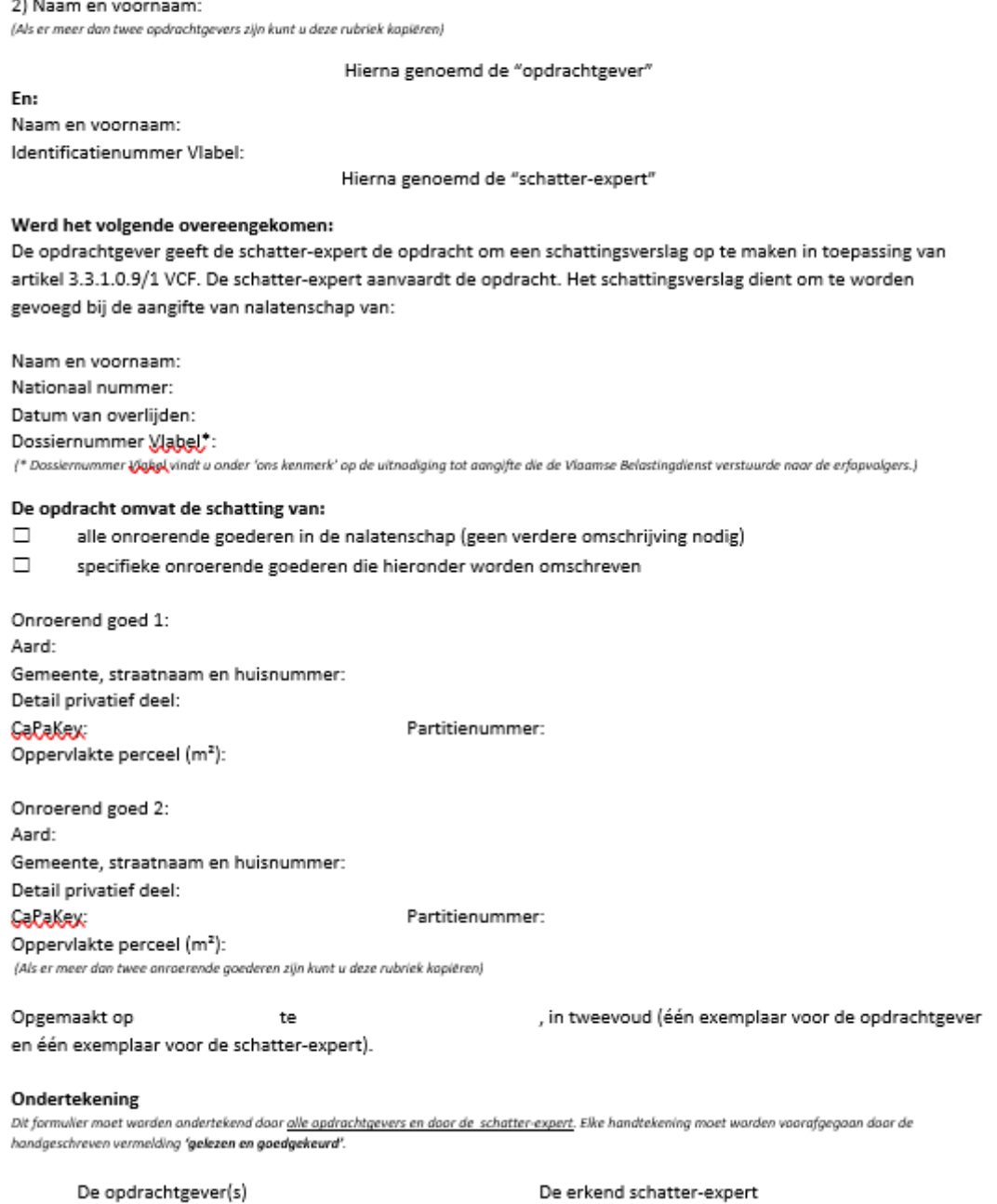

Het detail per onroerend goed is enkel verplicht in te vullen indien u een opdracht hebt ontvangen voor slechts enkele specifieke onroerende goederen in de nalatenschap.

Indien uw opdracht het waarderen van alle goederen in de nalatenschap inhoudt, dient u het detail niet verplicht in te vullen.

### <span id="page-16-0"></span>4.2.2 Uitleg bij formulier: Aanvraag verkoopprijzen voor schatting

Dit is het eigenlijke aanvraagformulier.

Het is een Pdf-bestand dat u rechtstreeks (geen afdruk) digitaal invult en ondertekent.

Hieronder wordt het document ontleed en besproken door middel van enkele afbeeldingen. Waar nodig zal extra informatie gegeven worden.

De informatie in de vakken 1 tot en met 8 en in het vak 14 is vereist. De vakken 9 tot en met 13 zijn optioneel. Hierin kan u extra informatie opnemen maar dat is niet verplicht.

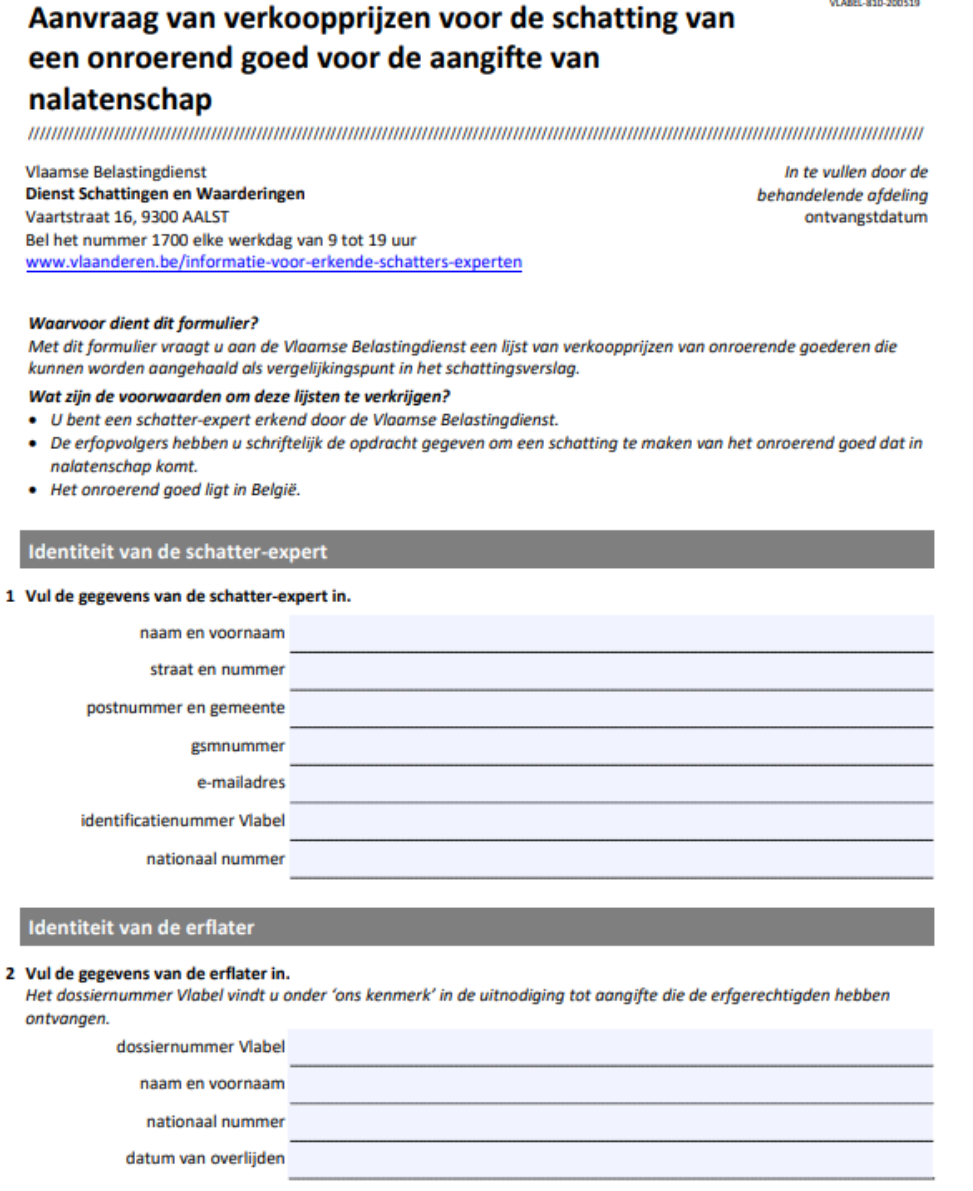

In vak 1: 'Identiteit van de schatter-expert' vult u de persoonlijke gegevens in die u hebt opgegeven bij uw aanvraag tot erkenning, alsook het uniek identificatienummer bij Vlabel dat u werd toegewezen.

In vak 2: 'Identiteit van de erflater' vult u de gegevens van de erflater verder aan.

Het is cruciaal dat het dossiernummer Vlabel wordt opgegeven. Gebeurt dit niet, dan zal de aanvraag onontvankelijk beschouwd worden.

Het dossiernummer staat in de 'Uitnodiging tot aangifte' die uw erfgerechtigde opdrachtgevers mochten ontvangen en wordt vermeld onder 'Ons kenmerk'.

Indien de erfgerechtigde/belastingplichtige de uitnodiging tot aangifte niet zou ontvangen hebben, dan kan contact genomen worden met de Vlaamse Belastingdienst, meer bepaald met de Dienst Erfbelasting:

o Ofwel telefonisch via het verkorte nummer 1700, en dit elke werkdag van 9 tot 19 uur.

Vanuit het buitenland belt u het nummer +32 2 553 17 00 o Ofwel via het contactformulier op de website.

Het is aangewezen dat u de naam van de overledene vermeldt met zoveel mogelijk gekende informatie (geboortedatum/rijksregisternummer/laatste gekend woonadres/ ....)

Raadpleeg zeker ook de FAQ-Verkoopprijzen.

In vak 3 (en 4): 'Opdracht van de erfopvolgers' laadt u het ingescand en ondertekend document 'Opdracht tot schatting door schatter-expert' op. Besteed aandacht aan hetgeen vermeldt werd onder 4.2.1 Formulier : opdracht tot schatting.

#### Identificatie van de te schatten onroerende goederen (artikel 3.3.1.0.9/1 §3 1° g VCF)

#### 5 Vul de te schatten onroerende goederen in.

Per aanvraag zal één bestand met verkoopprijzen worden geleverd. Per soort en type onroerend goed moet er een afzonderlijke aanvraag worden ingediend.

U vermeldt minstens 1 CaPaKey. De CaPaKey is de unieke perceelidentificatie toegekend door de Administratie van de Patrimoniumdocumentatie. De CaPaKey is als volgt gestructureerd: 11111A2222/33B444 en bestaat uit de volgende onderdelen:

• 11111: nummer kadastrale afdeling volgens codering AD statistiek

- · A: kadastrale sectie
- 2222: grondnummer
- /33: bisnummer
- B: letterexponent
- 444: cijferexponent

Meerdere partijen kunnen eigendomsrechten hebben op (een deel van) een planperceel. Aan elk eigendomsrecht wordt een partitienummer toegekend. Een partitienummer bestaat uit 5 karakters (de letter 'P' gevolgd door 4 cijfers, biivoorbeeld 'P0000').

Het detail privatief deel is alleen van toepassing voor complexe onroerende goederen, bijvoorbeeld appartementen. Vul in om welk deel van het complex het precies gaat, bijvoorbeeld appartement nr. 3 op de 2de verdieping met garage 6 en kelder 6.

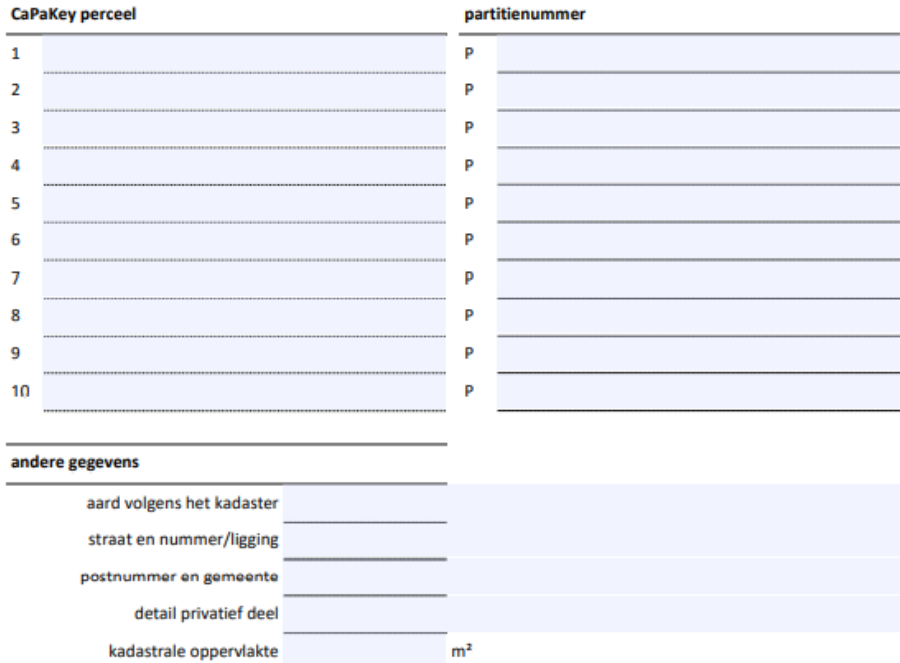

In vak 5 : 'Identificatie van de te schatten onroerende goederen' vermeldt u steeds de

CapaKey van alle percelen.

kadastraal inkomen van die volgens van die verower

De rubriek "andere gegevens" wordt ingevuld voor het perceel dat de hoofdvraag uitmaakt, indien er meerdere percelen zijn.

Als schatter-expert bent u verantwoordelijk voor de inhoud van uw aanvraag. Een lijst verkoopprijzen wordt verstrekt overeenkomstig de huidige mogelijkheden van het systeem, onder voorbehoud van alle rechten en zonder enige nadelige erkentenis. Per aanvraag wordt er maar één lijst verkoopprijzen afgeleverd.

Raadpleeg zeker ook de Voorbeelden - Specifiek: complexe situaties

Beschrijving van het te schatten onroerend goed (artikel 3.3.1.0. 9/1 §3 2° VCF)

- 6 Beschrijf kort het onroerend goed.
	- U vermeldt minstens:
	- 1) afwerking en comfort<br>2) staat van onderhoud
	- 3) datum en aard van renovaties
	- 4) stedenbouwkundige bestemming
	- 5) watertoets
	- 6) eventuele bijzondere kenmerken van het onroerend goed.

In vak 6: 'Beschrijving van het te schatten onroerend goed' vult u een (korte) beschrijving in van het onroerend goed waarbij de minimuminformatie vermeldt staat.

Voor een grond gaat u echter geen afwerking en comfort kunnen opgeven, maar bijvoorbeeld wel onder punt 6 het bodemgebruik en al dan niet verpachte toestand.

Een lijst wordt afgeleverd op basis van de informatie in vak 5 (en vak 6, indien de mogelijkheden van het systeem dit toelaten) wanneer vak 13 niet wordt ingevuld.

Indien vak 13 wordt ingevuld, zal een lijst worden afgeleverd op deze basis en heeft dit 'voorrang' op de informatie vermeldt in vak 5 (en 6).

Zie hiervoor ook de 'Voorbeelden'.

In vak 7 en vak 8: 'Afbeeldingen van het te schatten goed' voegt u respectievelijk een percelenplan (vak 7) en foto van de voorgevel/voorgevelaanzicht (vak 8) toe in een .JPEG of .PDF-extensie. Deze vakken zijn verplicht.

Betreft het gronden, dan kan u via "Geopunt Vlaanderen" een overzichtsfoto toevoegen.

In vak 9 tot en met vak 12: 'Afbeeldingen van het te schatten goed' kan u optioneel nog enkele extra plannen en/of foto's bijvoegen in een .JPEG of .PDF-extensie.

Informatie over de gewenste verkoopprijzen

13 Geef hieronder het type en de kenmerken op van het onroerend goed waarvan u verkoopprijzen wilt ontvangen. U hoeft dit vak alleen in te vullen als u verkoopprijzen wilt opvragen van een goed dat fundamenteel verschilt van het te schatten goed (met een andere aard of een andere bestemming). Bijvoorbeeld: Het te schatten goed is een woning. Omdat de opstaande gebouwen in zeer slechte staat zijn, vraagt u verkoopprijzen van bouwgronden of projectgronden.

In vak 13: 'Informatie over de gewenste verkoopprijzen' kan u te kennen geven dat u een lijst verkoopprijzen wenst te bekomen waarvan de aard of bestemming van het goed fundamenteel verschilt van het te schatten goed (gegevens in vak 5 en/of vak 6). Zie hiervoor ook de 'Voorbeelden'.

#### Ondertekening door de erkende schatter-expert en vertrouwelijkheidsclausule

14 Onderteken dit formulier.

De Administratie van de Patrimoniumdocumentatie is de authentieke bron van de meegedeelde verkoopprijzen. De Vlaamse Belastingdienst verstrekt deze verkoopprijzen, onder voorbehoud van alle rechten en zonder enige nadelige erkentenis. Als schatter-expert moet ik zelf de relevantie van de verkoopprijzen onderzoeken en beoordelen. Deze uitwisseling van gegevens valt onder de toepassing van de algemene verordening gegevensbescherming. Ik ben op de hoogte van de rechten en verplichtingen die daaraan verbonden zijn en zal alle nodige maatregelen treffen om het confidentiële karakter van de beschikbaar gestelde informatie te bewaren. Ik neem er kennis van dat de verstrekte verkoopprijzen uitsluitend mogen worden aangewend in het kader van de bovenstaande opdracht en dat die niet voor andere doeleinden mogen worden gebruikt en/of bewaard.

digitale handtekening

#### In vak 14: 'Ondertekening door de erkende schatter-expert en vertrouwelijkheidsclausule' dient u kennis te nemen van de clausule.

Het stappenplan om te ondertekenen met een digitale handtekening wordt uiteengezet onder punt 4.4 Stappenplan: digitale ondertekening aanvraagformulier.

Correct gebruik van dit formulier

15 Vul dit pdf-formulier (geen afdruk) in en sla het op met als bestandsnaam: Dossiernummer Vlabel / spatie / volaletter van de aanvraag binnen het dossier (beginnen met A) / spatie / gemeente / spatie / straat of ligging / spatie / huisnummer of zn (zonder nummer) **Bil voorbeeld:** voor een gebouwd onroerend goed: 020234567890 A Mechelen Groenstraat 12.pdf voor een ongebouwd onroerend goed: 020234567890 B Zemst Ossenbeemden zn.pdf Laad het aanvraagformulier op via het uitwisselingsplatform. De maximaal toegelaten bestandsgrootte is 9,5 Mb.

In vak 15 'Correct gebruik van dit formulier' kan u terugvinden hoe u het bestand op uw computer moet bewaren en benoemen.

U kan ook een uitgebreide uitleg terugvinden onder het hoofdstuk 'Voorbeelden'.

Verwerking van de persoonsgegevens

16 De Vlaamse Belastingdienst verwerkt uw persoonsgegevens in het kader van het algemeen belang voor de inning en invordering van de gewestbelastingen. Uw persoonsgegevens worden verwerkt in overeenstemming met de bepalingen van de Algemene Verordening Gegevensbescherming en met de bepalingen van de federale en Vlaamse regelgeving over de bescherming van natuurlijke personen bij de verwerking van persoonsgegevens. Meer informatie over het privacybeleid, het beleid op het vlak van gegevensverwerking en de klachtenprocedure vindt u op https://www.vlaanderen.be/privacy-en-gegevensverwerking-door-de-vlaamse-belastingdienst.

In vak 16 'Verwerking van de persoonsgegevens' wordt in de disclaimer aangehaald hoe de Vlaamse Belastingdienst uw persoonsgegevens verwerkt. Ook wordt de link weergegeven waar u meer informatie terugvindt aangaande het privacybeleid, de klachtenprocedure en het beleid op vlak van gegevensverwerking

Bent u de eenmalige instellingen aan het doorlopen? Keer dan nu terug naar Downloaden van de benodigde documenten

### <span id="page-21-0"></span>4.2.3 Downloaden van de benodigde documenten

Beide documenten werden zonet uitvoerig besproken en kunnen gedownload worden via de link [Informatie voor erkende schatters-experten | Vlaanderen.be](https://www.vlaanderen.be/informatie-voor-erkende-schatters-experten#formulieren)

U kan de documenten ook terugvinden via de URL (rode kader) die wordt vermeld op de introductiepagina van het uitwisselingsplatform.

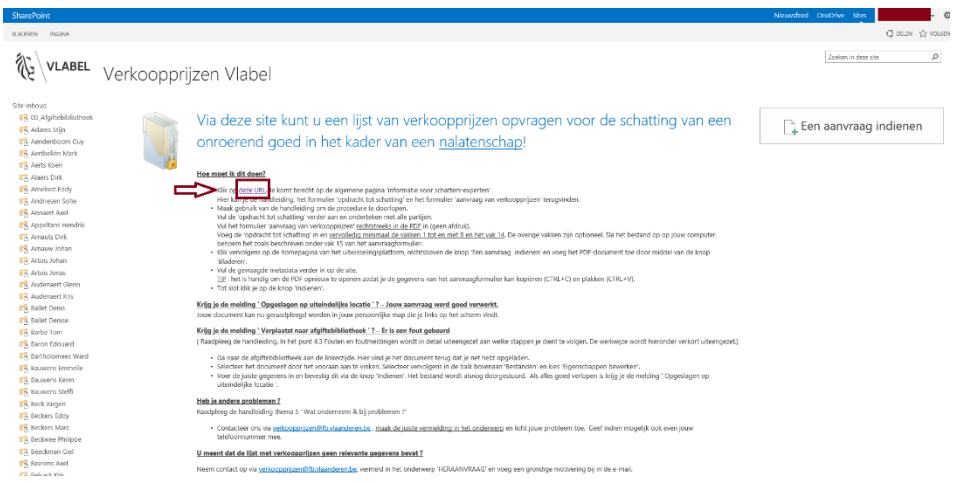

### NOOT:

U dient te beschikken over een .PDF-lezer om het aanvraagformulier te kunnen openen en bewerken. U hebt geen nood aan een professionele versie. Het aanvraagformulier kan correct afgewerkt worden via een gratis versie.

U kan hiervoor het gratis programma ADOBE ACROBAT READER PC op uw computer installeren [Adobe Acrobat Reader DC downloaden | Gratis PDF-viewer voor Windows, Mac OS, Android](https://get.adobe.com/nl/reader/)

#### TIP:

Bewaar beide formulieren op uw computer.

Vul deze nooit in terwijl ze geopend zijn in de browser, aangezien dit steeds problemen geeft met de digitale ondertekening nadien.

### <span id="page-22-0"></span>4.2.4 Testen van de benodigde documenten

Wanneer u de documenten gedownload hebt, test u meteen of u het .PDF-document digitaal kan ondertekenen via 4.4 Stappenplan: Digitale ondertekening aanvraagformulier

- A) U hebt het stappenplan volledig kunnen voltooien zonder problemen U kan de aanvraag sluiten zonder te ondertekenen. Ga verder naar 'Siabloon opmaken'.
- B) U hebt het stappenplan niet volledig kunnen voltooien omdat u het vak'document vergrendelen na ondertekening' niet te zien kreeg? Dit impliceert dat uw download corrupt was. U dient het formulier opnieuw te downloaden en een nieuwe test is noodzakelijk. Bij herhaaldelijke problemen kan u contact opnemen met verkoopprijzen@vlaanderen.be

### <span id="page-22-1"></span>4.2.5 Sjabloon opmaken voor documenten

Het sjabloon dat wordt opgemaakt, zorgt ervoor dat u steeds met een correcte aanvraag start.

Vul uw eigen gegevens in op de documenten indien u dit nog niet hebt gedaan.

Bewaar vervolgens het NIET-ONDERTEKENDE DOCUMENT op uw computer. Zo vermijdt u dat u dit steeds opnieuw moet doen en hebt u meteen een template beschikbaar.

Geef het formulier dat u hebt aangevuld met uw eigen gegevens meteen het kenmerk "Alleen Lezen". Dit doet u als volgt:

#### o **Voor WINDOWS-gebruikers:**

Klik in de Windows Verkenner met rechts op het ingevulde formulier en kies in het contextmenu onderaan "Eigenschappen". In het systeemvenster dat dan opent, vinkt u onderaan bij "Kenmerken" het vak met "Alleen-lezen" aan. Daarna klikt u op de knop "OK" en zo heeft u steeds het juiste sjabloon om uw aanvragen in te vullen.

o **Voor APPLE-gebruikers:**Klik in het menu "Bestand" op "Info". Schakel in het deelvenster "Algemeen" het selectie vak "Vergrendeld" in. Daarna klikt u op de knop "OK" en zo heeft u steeds het juiste sjabloon om uw aanvragen in te vullen

U kan nu het aanvraagformulier correct en volledig opmaken om in te dienen.

#### Stappenplan: het aanvraagformulier opmaken  $4.3$

De Vlaamse Belastingdienst legt geen verplichtingen op in de werkwijze die gehanteerd wordt, met uitzondering van de aanvraagprocedure.

Bij het ontwikkelen van de aanvraagprocedure werd getracht om de noodzakelijke informatie op een uniforme en efficiënte wijze te verkrijgen, en waarbij ook aandacht besteed werd aan de gebruiksvriendelijkheid voor de gebruikers ervan.

- Vul vak 1 en vak 2 in zoals beschreven in punt Stap 1: 4.2.2 Formulier: Aanvraag verkoopprijzen voor schatting.
- Integreer 4.2.1 Formulier: Opdracht tot schatting in het .PDF-document Stap 2: (1 bestand per bladzijde) Dit doet u door met de muisaanwijzer in vak 3 te klikken. Hierdoor krijgt u een pop-up venster 'Selecteer een afbeelding'.

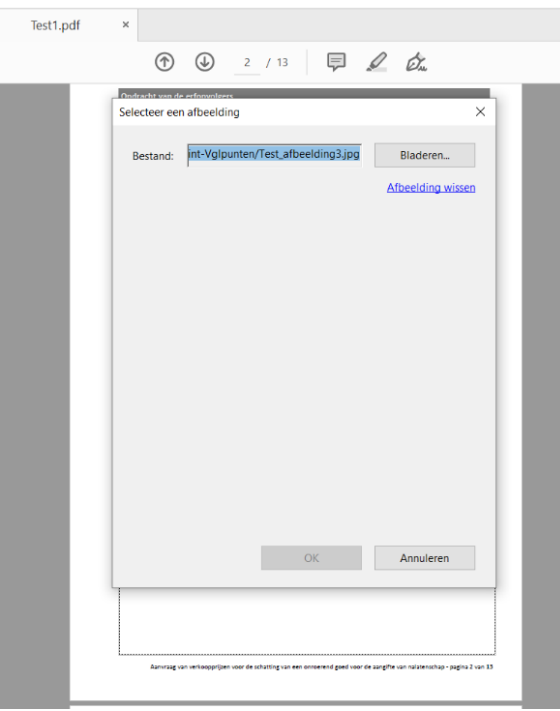

Stap 3: Selecteer rechts de knop 'Bladeren'.

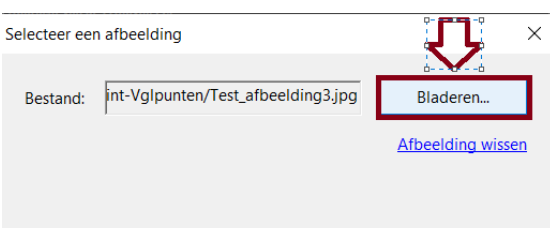

Kies het gewenste bestand (Opdracht tot schatting) om in te voegen. Stap 4: Bevestig via 'OK'

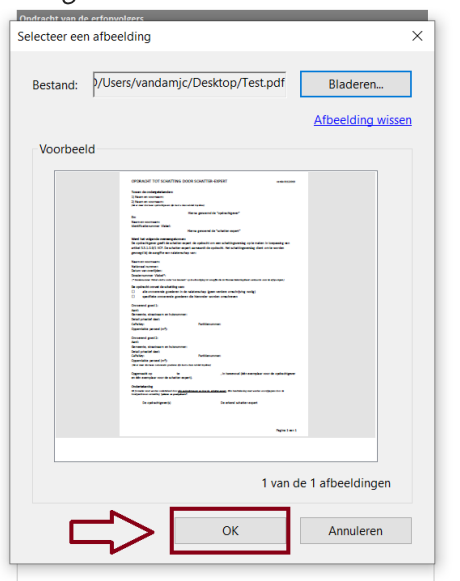

Vervolgens ziet u het document in de PDF staan. Stap 5:

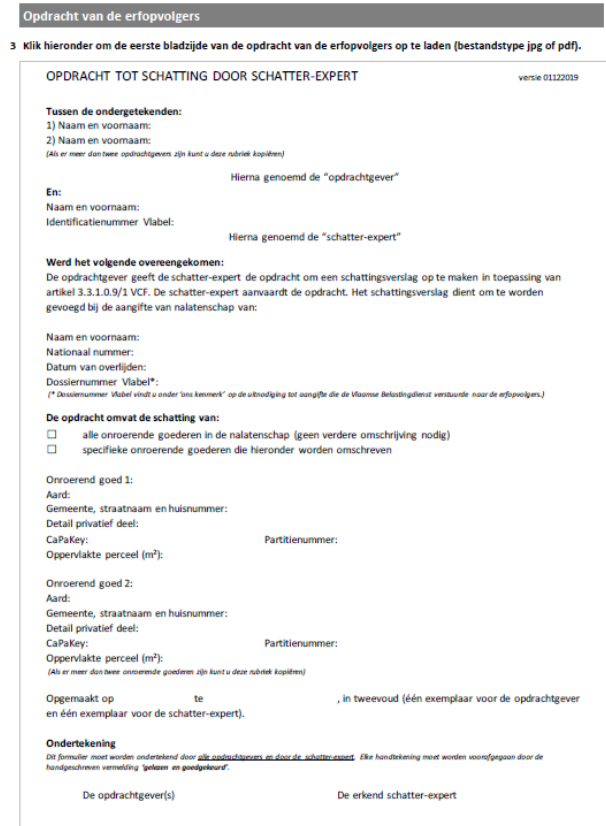

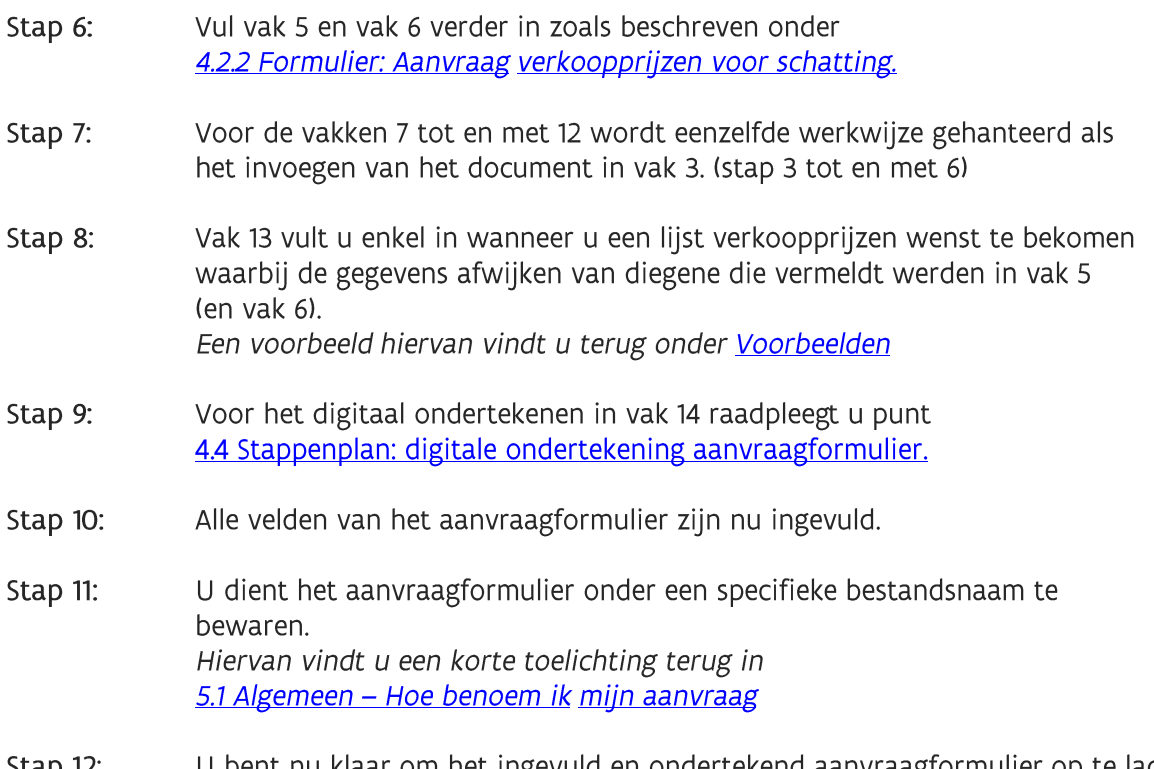

U bent nu klaar om het ingevuld en ondertekend aanvraagformulier op te laden. Stap 12: Raadpleeg 4.5 Stappenplan: het aanvraagformulier indienen.

### IN DE PRAKTIJK/OP HET VELD:

· Indien u een werkwijze hanteert waarbij u eerst de verkoopprijzen aanvraagt vooraleer u zelf ter plaatse gaat kijken, zal u moeten vertrouwen op de juistheid van de gegevens die u online of via de opdrachtgever(s)/erfopvolger(s) verkrijgt.

Indien uit de werkelijke toestand nadien anders blijkt dan hetgeen werd aangevraagd, zal u een nieuwe aanvraag moeten indienen.

· Indien u in uw werkwijze eerst ter plaatse gaat kijken, kan u zelf oordelen wat een correcte situatie is en kan u bijgevolg uw aanvra(a)g(en in die zin optimaliseren.

#### Stappenplan: Digitale ondertekening aanvraagformulier  $\parallel$  4.4

Hoe kan ik correct digitaal ondertekenen?

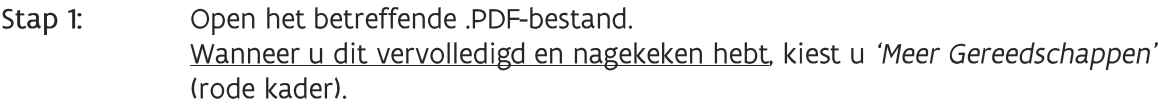

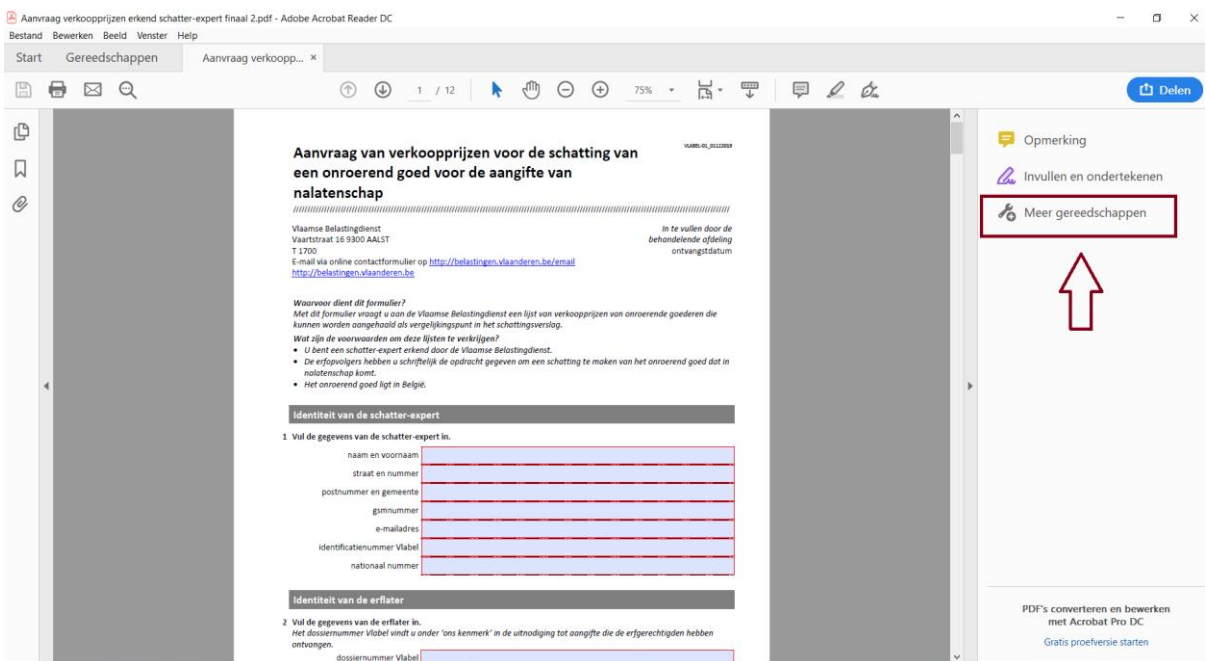

Stap 2: Kies vervolgens 'Certificaten'. (oranje kader)

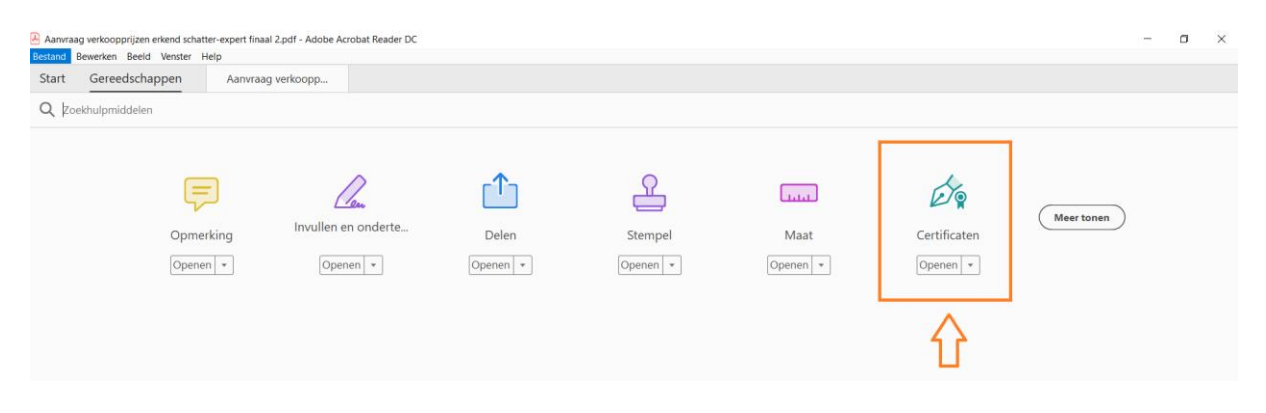

#### Stap 3: Selecteer 'Digitaal ondertekenen'. (groene kader)

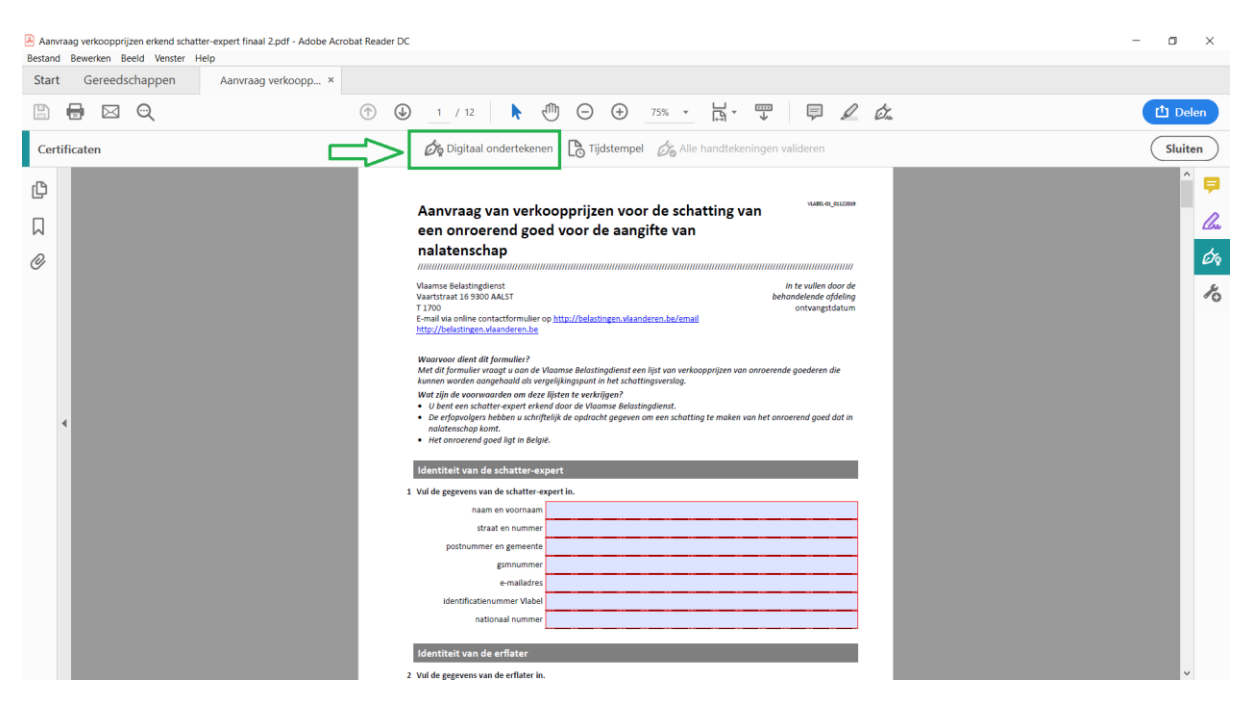

Stap 4: Beweeg uw cursor over het document.

> De muisaanwijzer verandert in een plus-teken, en daarmee tekent u zelf een rechthoek op de plaats waar u wenst dat uw handtekening komt te staan. (vak 14 - paarse kader).

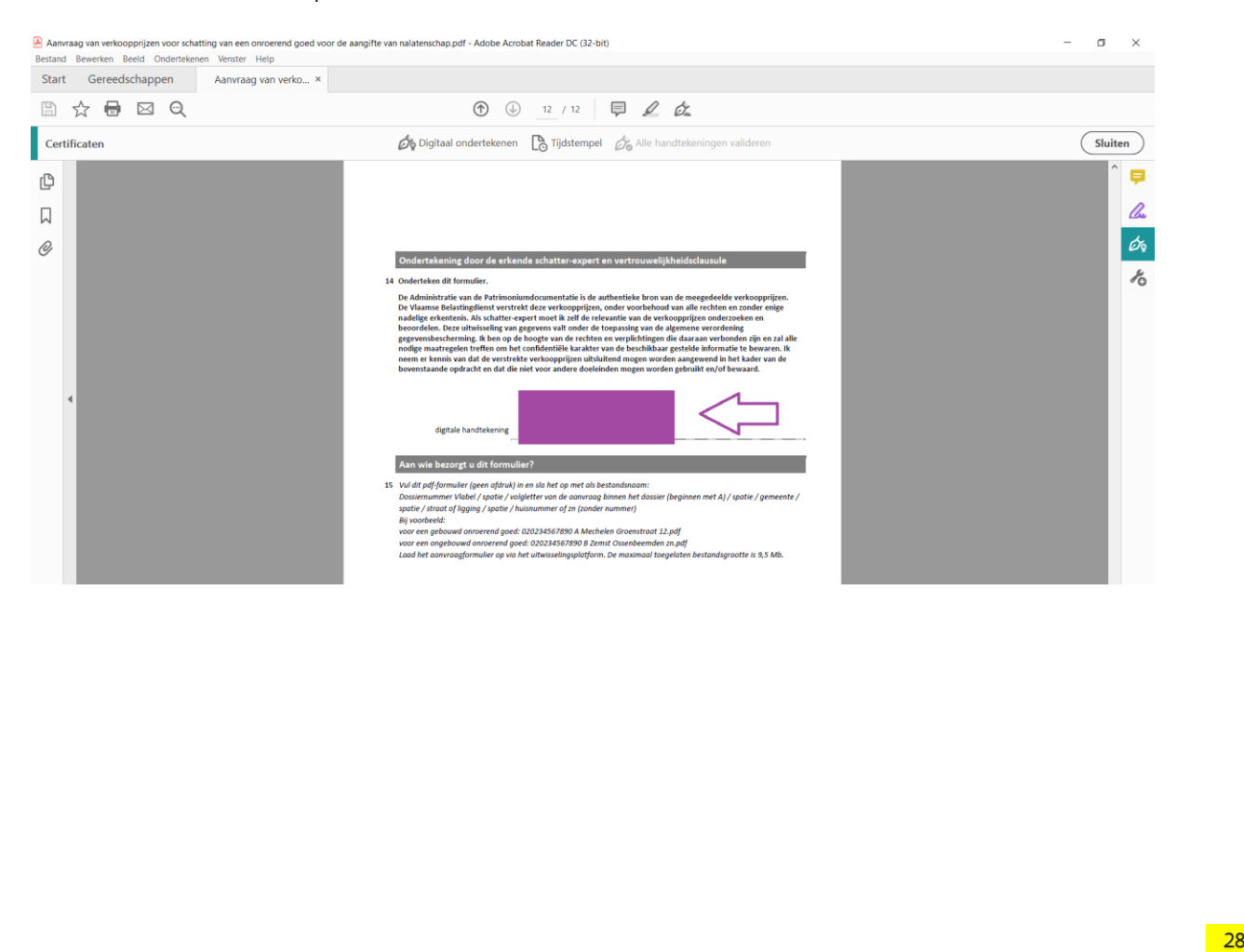

Stap 5: Er verschijnt een pop-up venster 'Ondertekenen met een digitale id'. Selecteer uw naam waarbij de vermelding 'Signature' staat, door het bolletje voor het certificaat aan te klikken. (groene kader). Bevestig dit door op 'Doorgaan' te klikken.

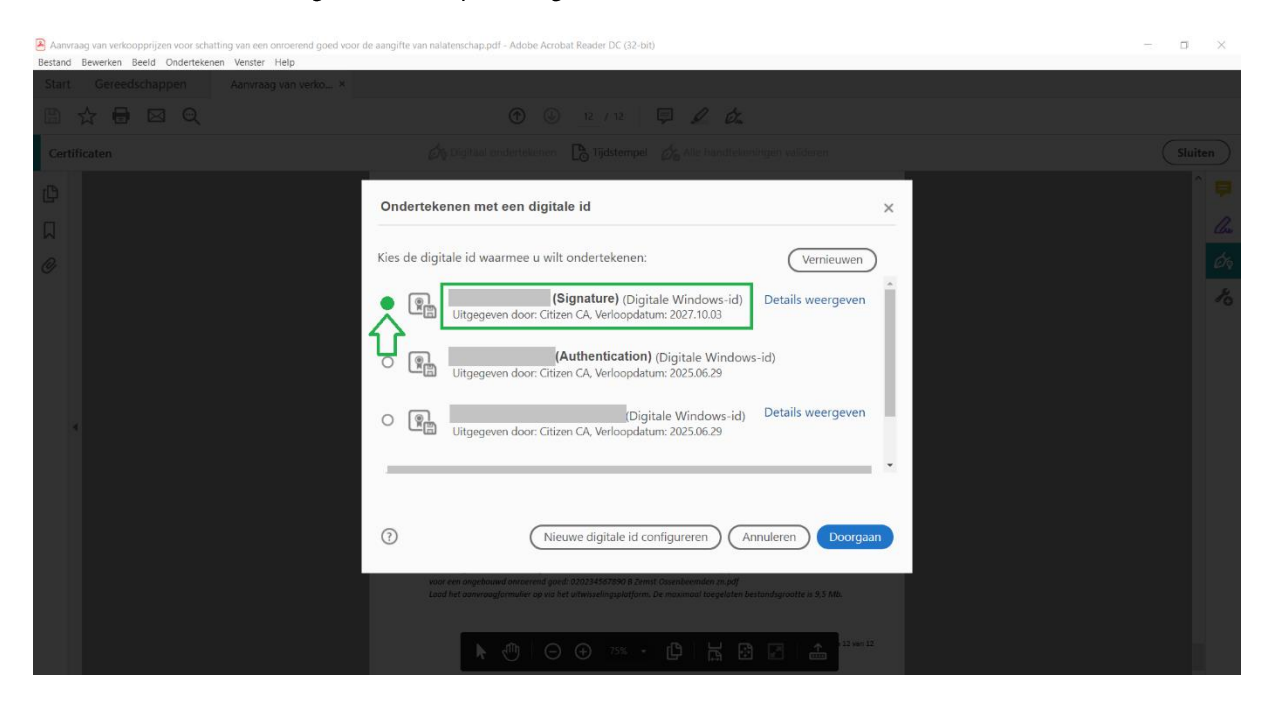

Stap 6: Een tweede pop-up venster opent. Vink 'Document vergrendelen na ondertekening' aan (gele kader).

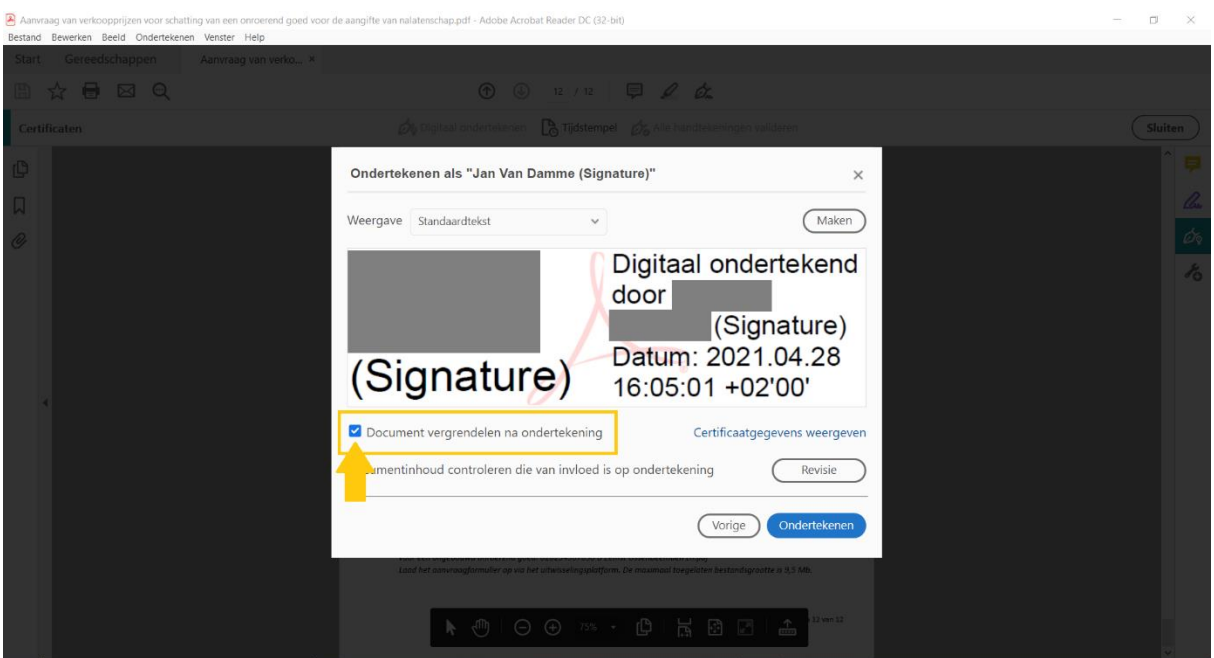

Indien u de testprocedure volgt na het downloaden van de documenten, sluit u het venster nu af en gaat u terug naar punt 4.4 Testen van benodigde documenten.

Indien u uw aanvraag wenst af te ronden en te ondertekenen om in te dienen, gaat u door naar stap  $7.$ 

Stap 7: Vink 'Document vergrendelen na ondertekening' aan en bevestig dit door op 'Ondertekenen te klikken'. Er wordt gevraagd om het bestand te bewaren. Kies de plaats op uw computer waar u dit wenst op te slaan (rode kader) Gebruik de bestandsnaam die uiteengezet wordt onder 5.1 Algemeen – Hoe benoem ik mijn aanvraag (oranje kader) of in vak 15 van het aanvraagformulier.

Bevestig alles door op 'Opslaan' te klikken.

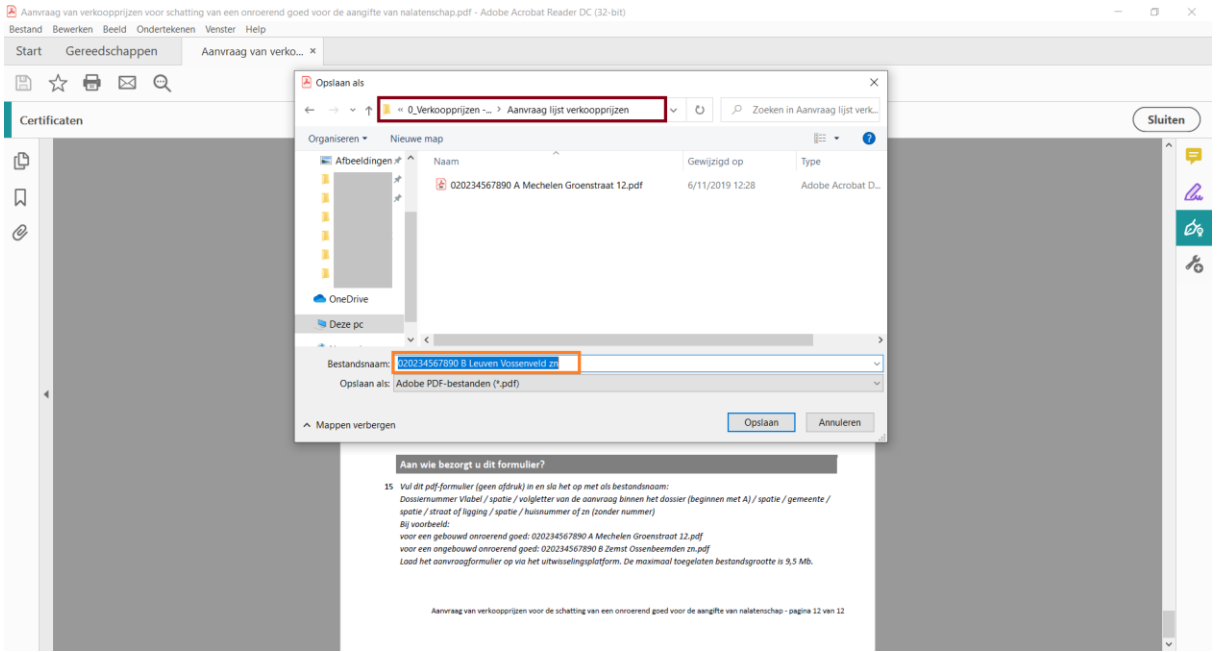

Stap 8: Een laatste pop-up venster opent zich. Er wordt gevraagd om de pincode van uw elektronische identiteitskaart in te geven ter bevestiging. (groene kader) Let er dus op dat uw kaartlezer is aangesloten op uw computer en dat uw kaart in de lezer steekt. Geef uw pincode in en klik vervolgens op 'OK'.

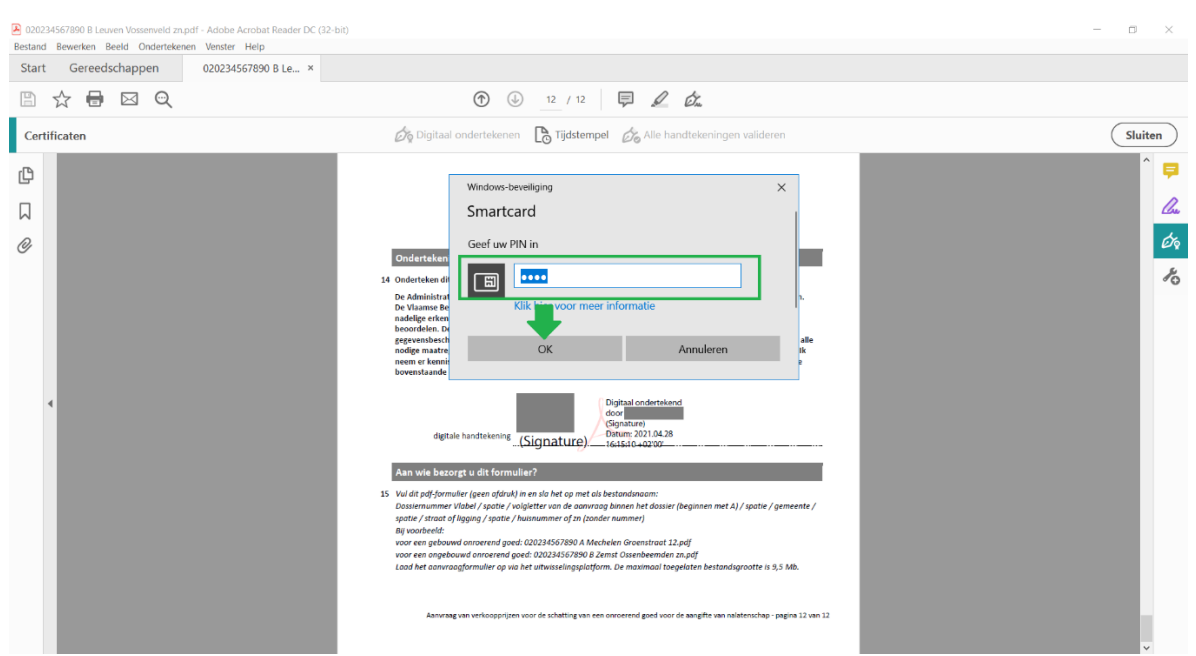

Stap 9: De digitale handtekening wordt geïntegreerd in het document zoals hieronder weergegeven. (Op de plaats van de grijze kaders kan u uw naam terugvinden.) Het bestand wordt ook bewaard op de plaats die u hebt opgegeven onder stap 7. U kan het document bijgevolg gewoon sluiten.

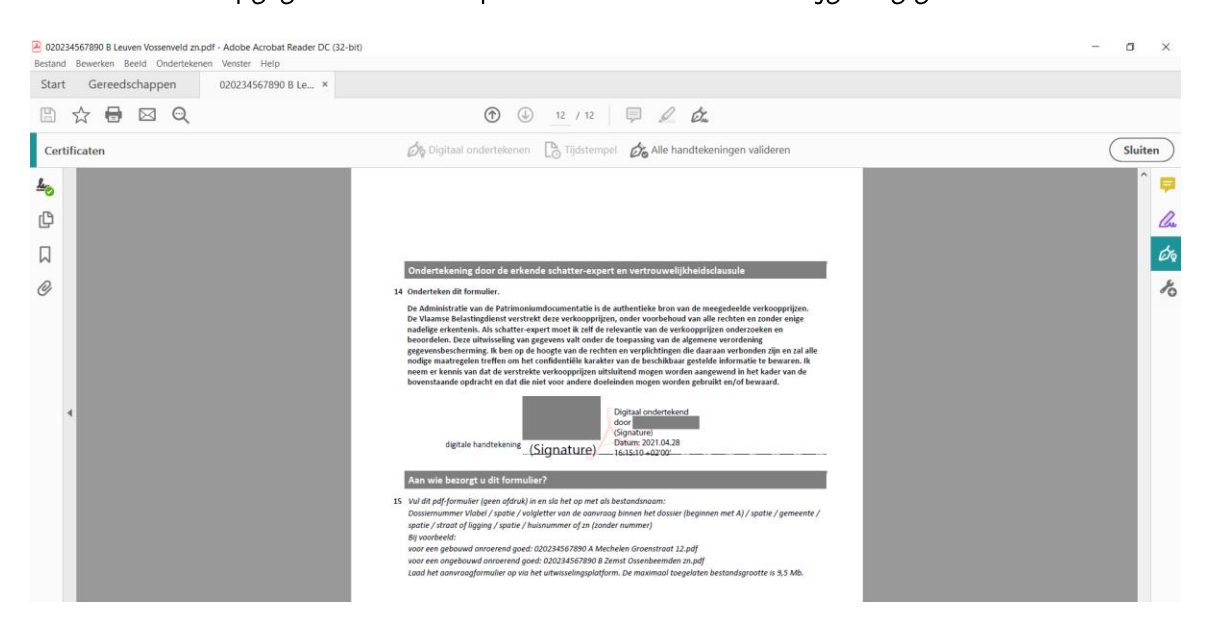

#### **CONTROLE STAP:**

Open de bewaarde aanvraag. Uw digitale handtekening werd correct gevalideerd als u een groene vink ziet op de stempel.

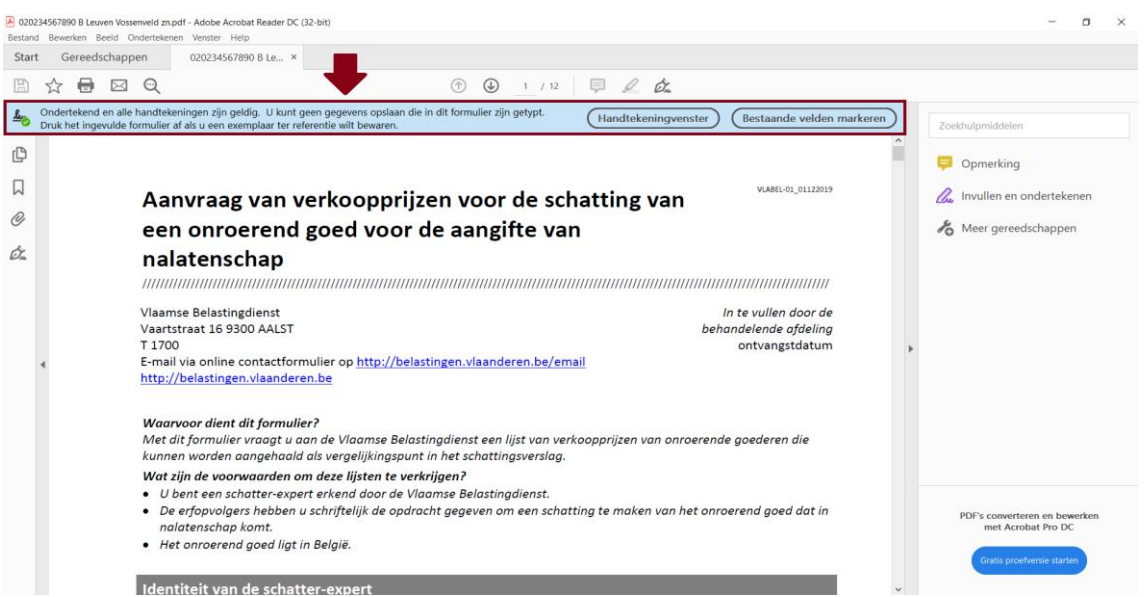

Als uw aanvraagformulier (PDF) volledig ingevuld en digitaal ondertekend is, bent u klaar om dit op te laden via het uitwisselingsplatform.

U laadt best in één sessie al uw aanvragen op voor één successiedossier. Let erop dat u uw identiteitskaart ZEKER NIET uit de kaartlezer neemt tijdens dit proces.

De werkwijze om een aanvraag op te laden kan u terugvinden onder Stappenplan: het aanvraagformulier indienen.

#### <span id="page-31-0"></span>Stappenplan: het aanvraagformulier indienen 4.5

De Vlaamse Belastingdienst legt geen verplichtingen op in de werkwijze die gehanteerd wordt, met uitzondering van de aanvraagprocedure.

Bij het ontwikkelen van de aanvraagprocedure werd getracht om de noodzakelijke informatie op een uniforme en efficiënte wijze te verkrijgen, en waarbij ook aandacht besteed werd aan de gebruiksvriendelijkheid voor de gebruikers ervan.

- Controleer of uw aanvraagformulier correct werd opgemaakt: Stap 1: Stappenplan: het aanvraagformulier opmaken.
- Meld u aan op het platform indien dit nog niet gebeurd is. Stap 2: De introductiepagina opent zich.

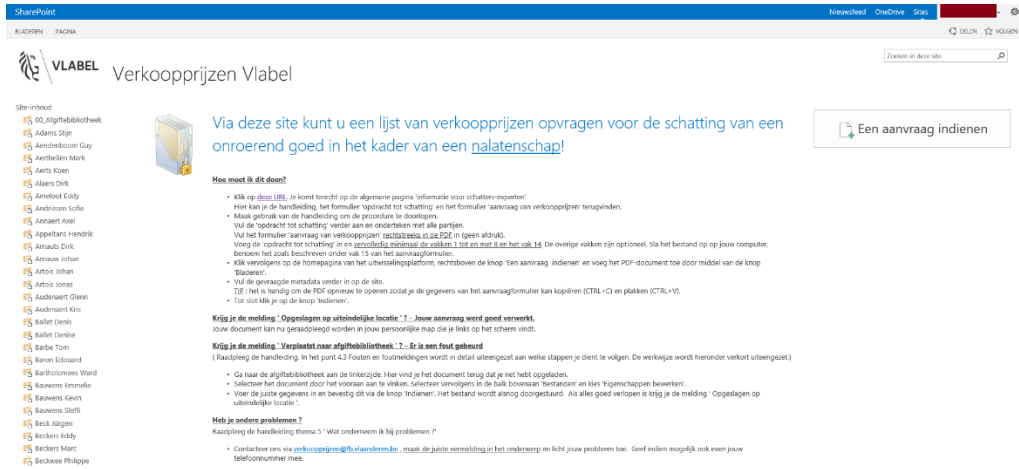

Klik aan de rechterzijde op de knop 'Een aanvraag indienen'. (oranje kader) Stap 3:

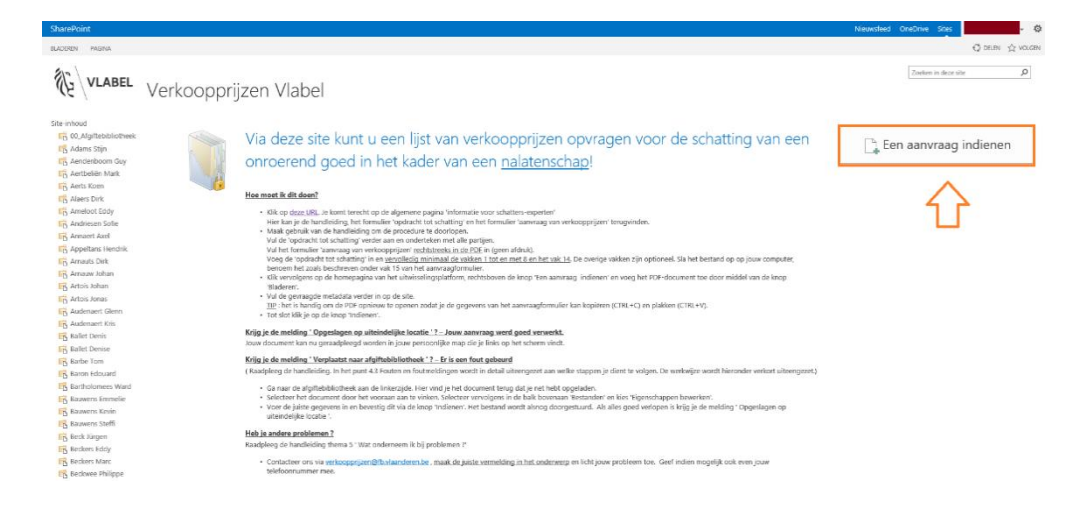

#### Stap 4: Voeg de gewenste aanvraag .(PDF-bestand) toe door op de knop 'Bladeren' te drukken.

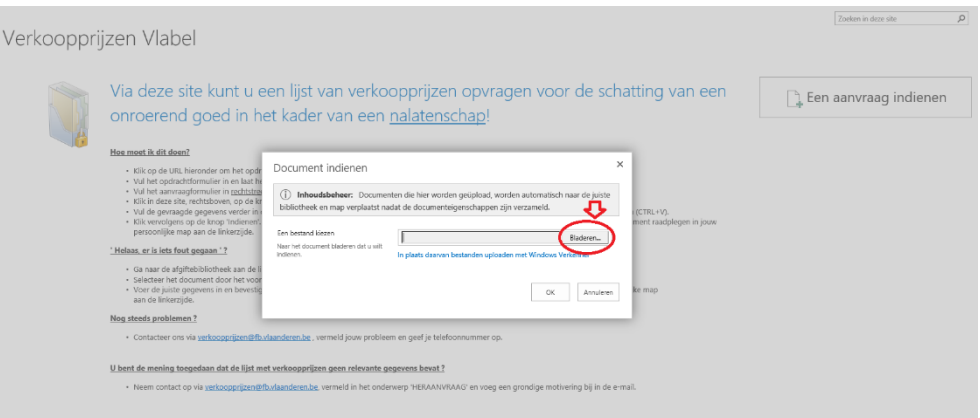

Stap 5: Controleer de bestandsgrootte (max.9.500 kB of 9,5 MB) en klik op de knop 'Openen'.

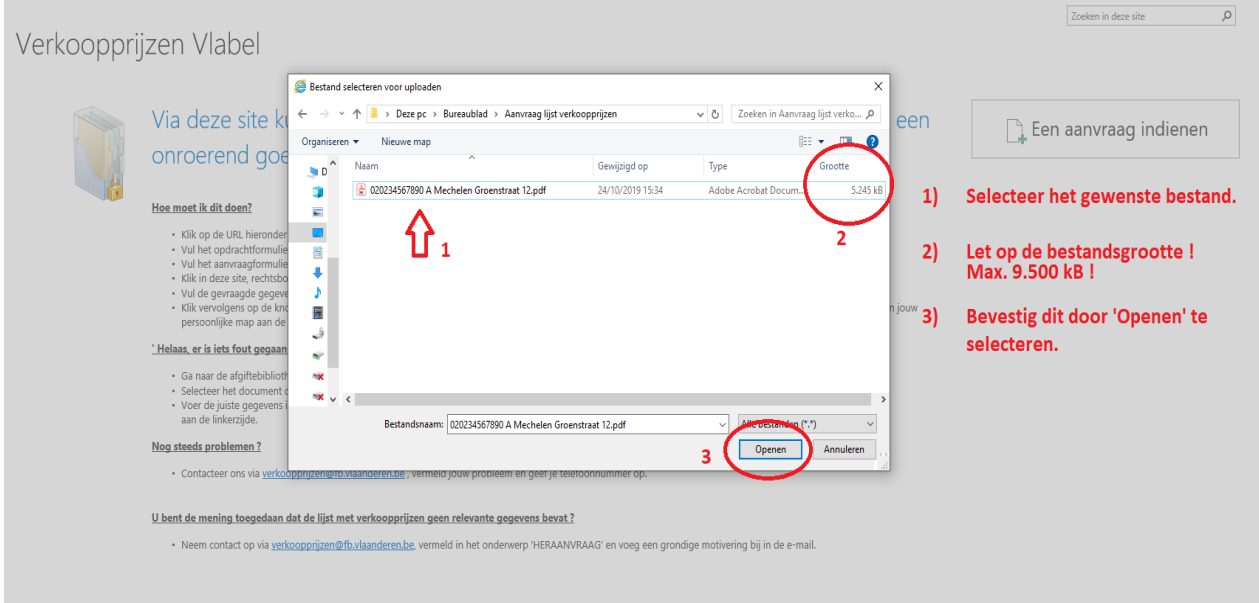

 $\Rightarrow$  Stelt u vast dat u een foutief document hebt geselecteerd ? Ga naar Fouten en foutmeldingen van de handleiding.

Stap 6: Een nieuw scherm opent met de vraag om extra gegevens mee te delen. Vul de verplichte gegevens verder aan en bevestig dit door 'Indienen' te kiezen nadien.

 $TIP:$ 

Open het .PDF - document zodat u de reeds ingevulde gegevens kan kopiëren (CTRL+C) en plakken (CTRL+V).

- Bestandsnaam is automatisch ingevuld.
- Dossiernummer dient ingevuld te worden. Dit kan u kopiëren en plakken vanuit de bestandsnaam.
- CapaKey('s) kunnen gekopieerd en geplakt worden vanuit de digitaal ingevulde PDF.
- ID Metadata is de code die u werd toegestuurd in de kennisgevingsmail.

De samenstelling bestaat uit uw identificatienummer bij VLABEL met aanvullend de eerste letter van uw voor-en familienaam. Vul hier zeker NIET het dossiernummer Vlabel in. Indien uw ID Metadata niet correct is zal u in de volgende stap Een andere melding krijgen. Uw aanvraag is dan niet gelukt.

00 Afgiftebibliotheek - 020234567890 A Leuven Ikweethetnietstr...

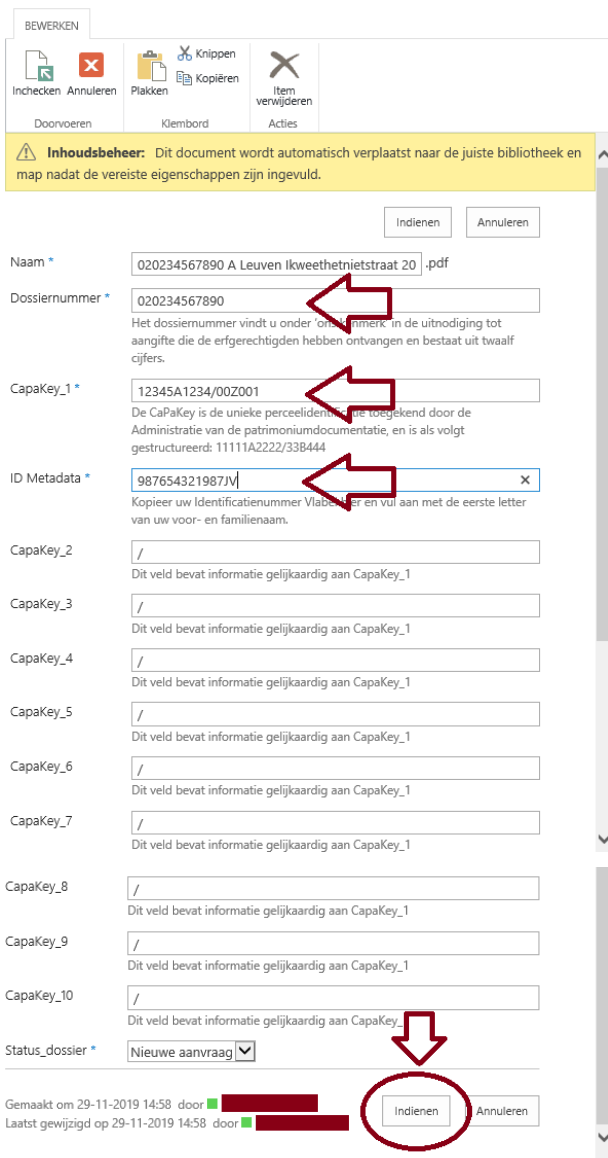

Stap 7: Indien uw aanvraag goed verwerkt is, krijgt u onderstaande melding te zien. Ter info: - Op de plaats van de rode kader moet u uw eigen (map)naam terugvinden.

Afgiftebibliotheek: 020234567890 A Leuven Ikweethetnietstraat 20

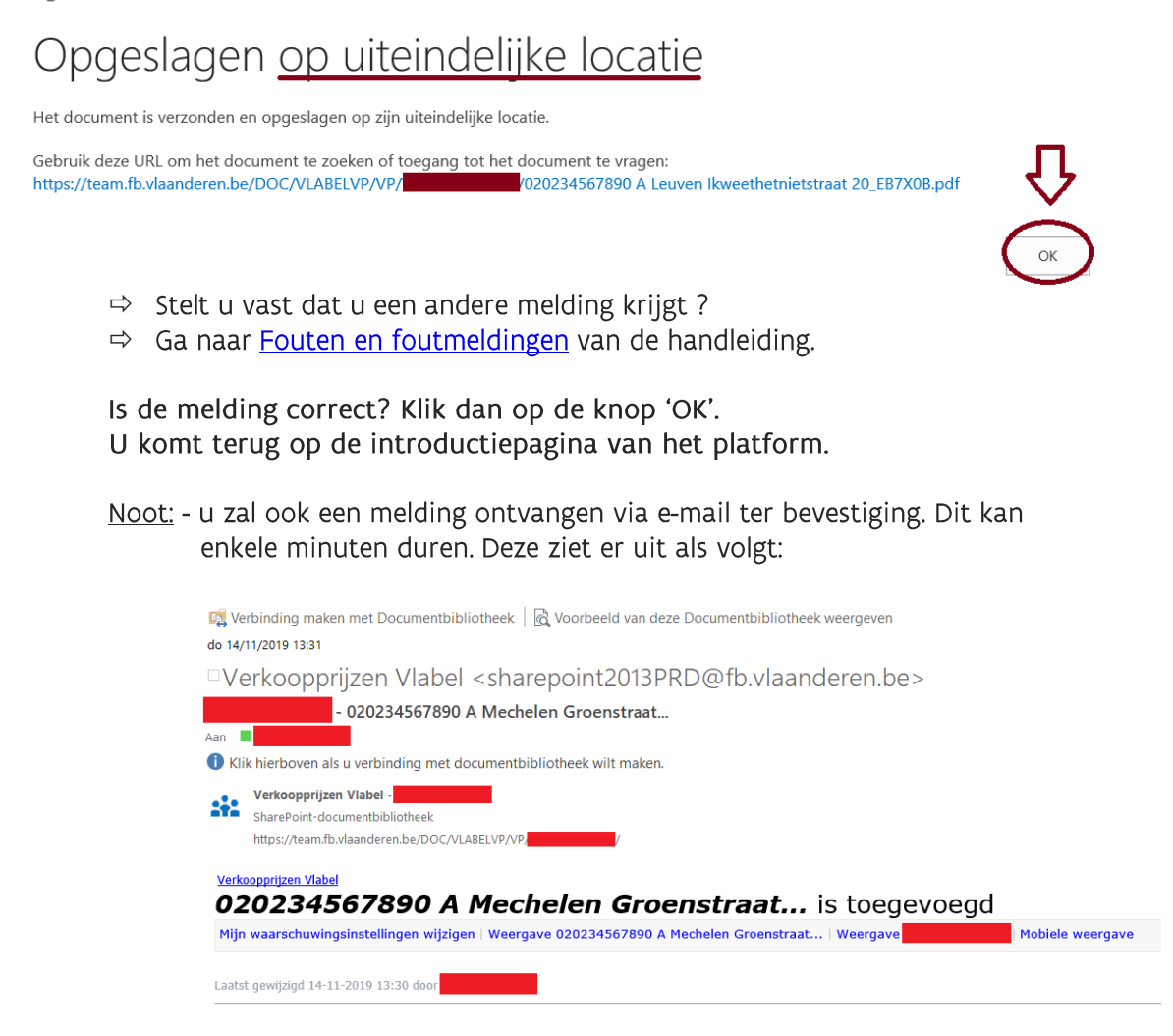

Wenst u een nieuwe aanvraag in te dienen? Herhaal de procedure.

#### Raadplegen van documenten op het uitwisselingsplatform 4.6

#### $4.6.1$ Algemeen

De Administratie van de Patrimoniumdocumentatie is de authentieke bron van de meegedeelde verkoopprijzen.

De Vlaamse Belastingdienst verstrekt deze verkoopprijzen, onder voorbehoud van alle rechten en zonder enige nadelige erkentenis. VLABEL biedt deze dienst aan binnen de huidige mogelijkheden van de databanken en de selectiesystemen.

Als schatter-expert onderzoekt en beoordeelt u zelf de relevantie van de verkoopprijzen. U draagt zelf de verantwoordelijkheid voor het juiste gebruik en de correcte interpretatie van de gegevens.

Deze uitwisseling van gegevens valt onder de toepassing van de algemene verordening gegevensbescherming. U verklaart op de hoogte te zijn van de rechten en verplichtingen daaraan verbonden en alle nodige maatregelen te zullen treffen om het confidentiële karakter van de beschikbaar gestelde informatie te bewaren.

De verstrekte verkoopprijzen mogen uitsluitend worden aangewend in het kader van de bovenstaande opdracht en zullen niet voor andere doeleinden mogen gebruikt en/of bewaard worden.

#### Toepassing

Het is belangrijk om weten dat u de afgeleverde resultaten zelf niet uit uw bibliotheek kan verwijderen.

### 4.6.2 Stappenplan: Raadplegen van documenten

U hebt een aanvraag ingediend en door de 'Waarschuw-mij' die ingesteld werd, hebt u nu een bericht in uw mailbox ontvangen (onderstaande afbeelding is een voorbeeld dat kan wijzigen):

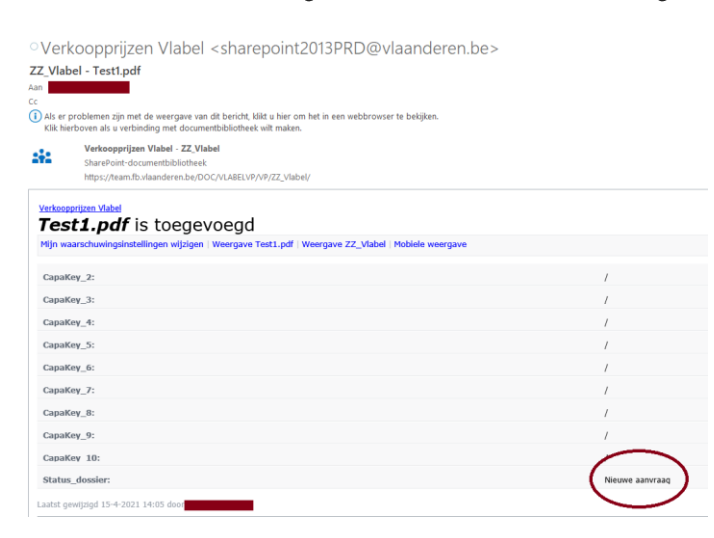

Meld u aan op het uitwisselingsplatform. Stap 1:

Stap 2: Ga naar uw persoonlijke bibliotheek in de lijst. Doe dit door:

- a) Naar beneden te scrollen tot u uw bibliotheek tegenkomt OF
- b) Gebruik te maken van de toetsencombinatie 'CTRL+F'. Druk deze gelijktijdig in. Een werkbalk zoeken opent zich zoals hieronder.

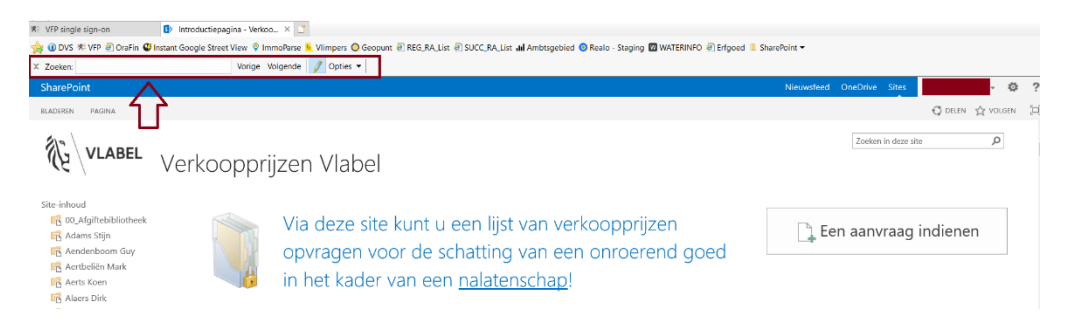

Typ vervolgens uw familienaam en voornaam in het zoekvenster.

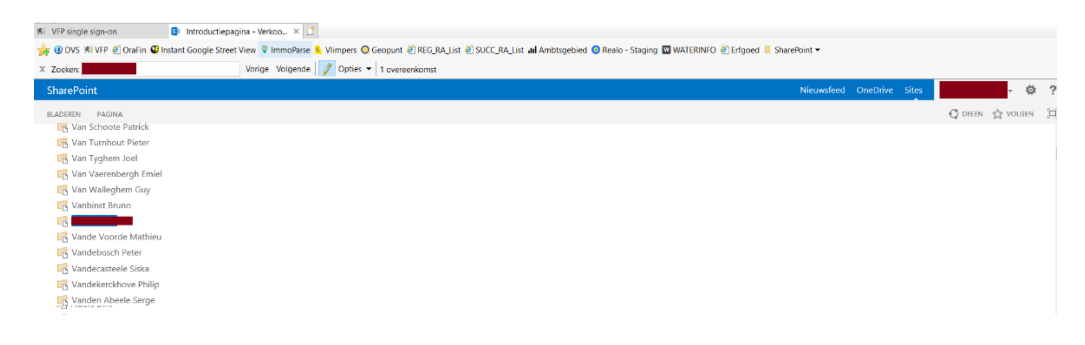

Stap 3: Klik op uw persoonlijke bibliotheek. Deze opent zich waarna meteen alle documenten verschijnen. Selecteer het gewenste document.

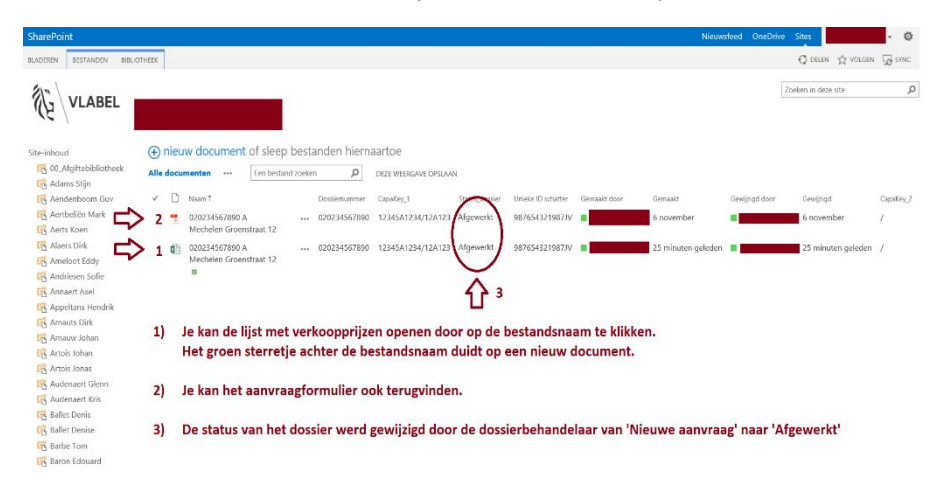

Stap 4: Wanneer u het bestand wil openen door op de bestandsnaam te klikken, opent een pop-up venster. Druk op de knop 'Ja'. Het bestand opent zich.

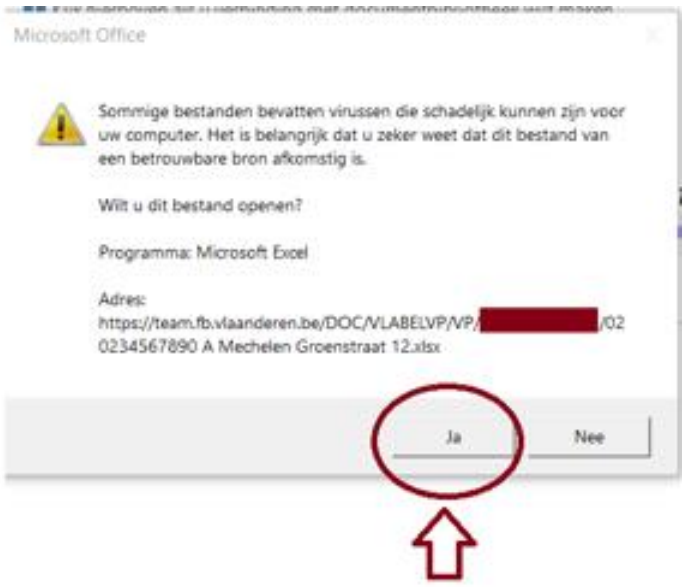

Bij het raadplegen van een aanvraagformulier (PDF) opent het document in de Stap 5: browser (behalve wanneer uw computerinstellingen aangepast werden). Bij het raadplegen van een lijst verkoopprijzen (Excel) opent het document in een nieuw venster van het programma waarmee u rekenbladen behandelt (Excel).

#### Wil u een nieuwe aanvraag indienen?

Ga naar de introductiepagina door terug te gaan wanneer een PDF geopend werd in de browser of door het programma dat u gebruikt te sluiten en op het VLABEL-logo te klikken links boven. Herhaal dan het Stappenplan: het aanvraagformulier indienen

## <span id="page-38-0"></span>**VOORBEELDEN**

## 5.1 Algemeen: Hoe benoem ik mijn aanvraag?

Voor een bebouwd onroerend goed

Bestandsnaam: "020234567890 A Mechelen Groenstraat 12".PDF

" Waarbij de elementen als volgt zijn:

- · Dossiernummer VLABEL 020234567890
- · Volgletter van de aanvraag binnen het dossier (alfabetisch) A (B,C,D,E, ...)
- · Gemeente Mechelen
- · Straat of ligging Groenstraat
- · Huisnummer 12

Voor een onbebouwd onroerend goed

- Bestandsnaam: "020234567890 B Leuven Vossenveld zn".PDF
	- " Waarbij de elementen als volgt zijn:
		- · Dossiernummer VLABEL 020234567890
		- · Volgletter van de aanvraag binnen het dossier (alfabetisch) B \*\* (C,D,E, ...)
		- · Gemeente Leuven
		- · Straat of ligging Vossenveld
		- · Huisnummer zn

\*\* Extra: - Hier wordt volgletter B gebruikt omdat er in dit dossier

"020234567890" reeds een aanvraag gebeurde (zie het bebouw onroerend goed hierboven, onder de naam "020234567890 A Mechelen Groenstraat 12"

## 5.2 Specifiek: Complexe situaties

### <span id="page-39-0"></span>5.2.1 Wat indien er meerdere onroerende goederen zijn ?

Indien u de mening bent toegedaan dat meerdere percelen (al dan niet met een verschillende kadastrale aard) één geheel vormen, mag u deze samenvoegen in één aanvraag.

Voor bouwgronden is het belangrijk dat u wel een correcte (verrekende) oppervlakte meedeelt.

Voor landbouwgronden die aan elkaar grenzen of soortgelijk zijn, kan een gezamenlijke aanvraag gebeuren per gemeente.

Voor natuurgebieden kan u een aparte aanvraag doen, doch binnen de huidige mogelijkheden van het systeem kan het vermelden van een gewenste kadastrale aard - waarbij de kans groter is dat die goederen een ligging hebben in natuurgebied - hier helpen. (Denk bijvoorbeeld aan bos, hooiland,...)

Hieronder vindt u een aantal voorbeelden terug.

#### **Situatieschets**

• Persoon X is overleden. Erfopvolger Y ontvangt een schrijven van VLABEL met daarin ons kenmerk '020234567890'. Persoon X was eigenaar van de woning waarin hij woonde, gelegen te Groenstraat 12, 2800 Mechelen, bij kadaster gekend als HUIS (150m<sup>2</sup>) met perceelnummer 12345A1234/00A001 én TUIN (1500 m<sup>2</sup>) met perceelnummer 12345A1234/00B001 Verder was persoon X eigenaar van een perceel BOS met perceelnummer 00001A1230/11Z005, gelegen te Vossenveld zn, 3000 Leuven met een oppervlakte van  $68a32ca$ 

#### 5.2.1.1 U wenst enkel voor het perceel bos een lijst met verkoopprijzen te bekomen?

U dient enkel een aanvraag in voor het onroerend goed waarvoor u de verkoopprijzen wenst te bekomen, zoals in het algemeen uiteengezet.

Aanvraag: onbebouwd onroerend goed - (Bos)

Bestandsnaam: "020234567890 A Leuven Vossenveld zn".PDF

#### 5.2.1.2 U wenst voor alle eigendommen een lijst met verkoopprijzen te bekomen?

Dan dient u 2 aparte aanvragen in.

Aanvraag 1: bebouwd onroerend goed – (Huis én Tuin) Bestandsnaam: "020234567890 A Mechelen Groenstraat 12".PDF

Aanvraag 2: onbebouwd onroerend goed  $-$  (Bos)

Bestandsnaam: "020234567890 B Leuven Vossenveld zn".PDF

Afwijking: Wat indien er meerdere gelijkaardige onroerende goederen zijn?

### Situatieschets

· Persoon X is overleden. Erfopvolger Y ontvangt een schrijven van VLABEL met daarin ons kenmerk '020234567890'. Persoon X was eigenaar van de woning waarin hij woonde, gelegen te Groenstraat 12, 2800 Mechelen, bij kadaster gekend als HUIS (150m<sup>2</sup>) met perceelnummer 12345A1234/00A001 én TUIN (1500 m<sup>2</sup>) met perceelnummer 12345A1234/00B001. De tuin kan niet als bouwgrond afgesplitst worden. Verder was persoon X eigenaar van een perceel WEILAND met perceelnummer 00001A1230/10W001, gelegen te Kleine Heide zn, 2000 Antwerpen met een oppervlakte van 17a01ca ; en een perceel WEILAND met perceelnummer 00001A1230/10V013, gelegen te Kleine Heide zn, 2000 Antwerpen met een oppervlakte van 30a39ca. De aard en het gebruik van de weilanden is identiek.

 $5.2.1.3$ U wenst een lijst voor alle eigendommen te bekomen?

De voorgaande regels blijven gelden, doch hier zullen slechts 2 aanvragen moeten ingediend worden, met name:

Aanvraag 1: bebouwd onroerend goed - (Huis én Tuin)

- Bestandsnaam: "020234567890 A Mechelen Groenstraat 12".PDF
	- <sup>□</sup> U vult minstens de vakken 1 tot en met 8 en het vak 14 in van het aanvraagformulier in voor het huis en de tuin volgens de gekende gegevens. In vak 5 zal u dus bij aard: huis + tuin en perceelopp.: 1500 m<sup>2</sup> invullen.

Aanvraag 2: onbebouwd onroerend goed - I Weilanden I

- Bestandsnaam: "020234567890 B Antwerpen Kleine Heide zn".PDF
	- <sup>o</sup> U vult minstens de vakken 1 tot en met 8 en het vak 14 in van het aanvraagformulier in voor de weilanden volgens de gekende gegevens. Ga steeds uit van de hoofdzaak. In vak 5 geeft u de CapaKey's van beide weilanden op. In vak 13 geeft u dan te kennen dat u een lijst verkoopprijzen voor

weilanden wenst te bekomen voor een oppervlakte van 1500 m<sup>2</sup> tot  $3500m^2$ 

#### 5.2.1.4 U wenst een lijst voor alle eigendommen te bekomen, doch vergelijkbare goederen liggen in verschillende gemeenten?

#### Situatieschets

• Persoon X is overleden. Erfopvolger Y ontvangt een schrijven van VLABEL met daarin ons kenmerk '020234567890'. Persoon X was eigenaar van de woning waarin hij woonde, gelegen te Groenstraat 12, 2800 Mechelen, bij kadaster gekend als HUIS (150m<sup>2</sup>) met perceelnummer 12345A1234/00A001 én TUIN (1500 m<sup>2</sup>) met perceelnummer 12345A1234/00B001. De tuin kan niet als bouwgrond afgesplitst worden. Verder was persoon X eigenaar van een perceel WEILAND met perceelnummer 24222Cl230/00D004, gelegen te Kleine Heide zn, 2000 Antwerpen met een oppervlakte van 25a01ca ; en een perceel WEILAND met perceelnummer 12348Y0002/02E000, gelegen te Boeckxstael zn, 2800 Mechelen met een oppervlakte van 24a75ca. De aard en het gebruik van de weilanden is identiek.

De voorgaande regels blijven gelden, doch hier zullen wel 3 aanvragen moeten ingediend worden, met name:

Aanvraag 1: bebouwd onroerend goed – (Huis én Tuin)

- Bestandsnaam: "020234567890 A Mechelen Groenstraat 12".PDF
	- <sup>o</sup> U vult minstens de vakken 1 tot en met 8 en het vak 14 in van het aanvraagformulier in voor het huis en de tuin volgens de gekende gegevens. In vak 5 zal u dan bij aard: huis + tuin en perceelopp.: 1500 m<sup>2</sup> invullen.

Aanvraag 2: onbebouwd onroerend goed - (Weilanden)

- · Bestandsnaam: "020234567890 B Antwerpen Kleine Heide zn".PDF
	- <sup>□</sup> U vult minstens de vakken 1 tot en met 8 en het vak 14 in van het aanvraagformulier in voor de weilanden volgens de gekende gevens. In vak 5 zal u bij aard: weiland en perceelopp.: 2501 m<sup>2</sup> dienen te vermelden.

Aanvraag 3: onbebouwd onroerend goed – (Bouwgrond)

- Bestandsnaam: "020234567890 C Mechelen Boeckxstael zn".PDF
	- <sup>□</sup> U vult minstens de vakken 1 tot en met 8 en het vak 14 in van het aanvraagformulier in voor het perceel tuin volgens de gekende gegevens. In vak 5 zal U bij de aard: weiland en perceelopp.: 2475 m<sup>2</sup> moeten invullen.

### <span id="page-43-0"></span>5.2.2 Wat als de gewenste kadastrale aard afwijkt ?

#### **Situatieschets**

· Persoon X is overleden. Erfopvolger Y ontvangt een schrijven van VLABEL met daarin ons kenmerk '020234567890'. Persoon X was eigenaar van de woning waarin hij woonde, gelegen te Groenstraat 12, 2800 Mechelen, bij kadaster gekend als HUIS (150m<sup>2</sup>) met perceelnummer 12345A1234/00A001 én TUIN (1500 m<sup>2</sup>) met perceelnummer 12345A1234/00B001. De tuin kan niet als bouwgrond afgesplitst worden. Verder was persoon X eigenaar van een perceel WEILAND met perceelnummer 24222C1230/00D004, gelegen te Kleine Heide zn, 2000 Antwerpen met een oppervlakte van 25a01ca ; en een perceel WEILAND met perceelnummer 12348Y0002/02E000, gelegen te Boeckxstael zn, 2800 Mechelen met een oppervlakte van 24a75ca. De aard en het gebruik van de weilanden is identiek.

 $5.2.2.1$ U wenst enkel een lijst voor bouwgronden te bekomen ?

#### Aanvraag 1: onbebouwd onroerend goed – (Bouwgrond)

Bestandsnaam: "020234567890 A Mechelen Groenstraat zn".PDF

U vult minstens de vakken 1 tot en met 8 en het vak 14 in van het aanvraagformulier in voor het perceel tuin volgens de gekende gegevens. In vak 5 zal u bij aard: tuin en perceelopp.: 1500 m<sup>2</sup> invullen. In het vak 13 geeft u dan mee dat u graag verkoopprijzen voor bouwgronden wenst te bekomen. Er zal gezocht worden naar bouwgronden van 1500 m<sup>2</sup>.

### <span id="page-43-1"></span>5.2.3 Wat indien ik onroerende goederen wil opsplitsen?

#### Situatieschets: Vervolg

• We gaan verder op de situatieschets hierboven. Jouw professionele mening als erkend schatter-expert doet u besluiten dat een deel van de TUIN (1500 m<sup>2</sup>) met perceelnummer 12345A1234/00B001 het potentieel en de juridische kenmerken heeft van een bouwgrond.

De tuin kan opgesplitst worden in een bouwgrond van 1000 m<sup>2</sup> en een restperceel van 500 m<sup>2</sup> dat blijft dienstdoen als tuin bij de woning.

Dan dient u 3 individuele aanvragen in. Besteed hierbij aandacht aan de evolutie van de volgletter.

Aanvraag 1: bebouwd onroerend goed - (Huis én Tuin)

- Bestandsnaam: "020234567890 A Mechelen Groenstraat 12".PDF
	- <sup>o</sup> U vult minstens de vakken 1 tot en met 8 en het vak 14 in van het aanvraagformulier in voor het huis en de tuin volgens de gekende Gegevens. In vak 5 zal u dus bij aard: huis + tuin en perceelopp.: 1500 m<sup>2</sup> invullen.

In vak 13 geeft u mee dat u graag verkoopprijzen voor woningen met een perceeloppervlakte van +/-500 m<sup>2</sup> wenst te bekomen.

Indien slechts een deel van de tuin als tuin in gebruik blijft omdat de rest als bouwgrond bestempeld kan worden, vermeldt u dus ook de **² in vak 13.**

Aanvraag 2: onbebouwd onroerend goed – (Bos)

- · Bestandsnaam: "020234567890 B Leuven Vossenveld zn".PDF
	- <sup>□</sup> U vult minstens de vakken 1 tot en met 8 en het vak 14 in van het aanvraagformulier in voor het bos volgens de gekende gegevens. In vak 5 moet u dus bij aard: bos en perceelopp.: 6832 m<sup>2</sup> invullen. Vak 13 laat u dan open.

Aanvraag 3 : onbebouwd onroerend goed - (Bouwgrond)

- · Bestandsnaam: "020234567890 C Mechelen Groenstraat zn".PDF
	- <sup>o</sup> U vult minstens de vakken 1 tot en met 8 en het vak 14 in van het aanvraagformulier in voor het perceel tuin volgens de gekende gegevens. In vak 5 zal u bij de aard: tuin en opp.: 1500 m<sup>2</sup> invullen. In het vak 13 geeft u mee dat u graag verkoopprijzen voor bouwgronden wenst te bekomen met een +/- grootte van 1000 m<sup>2</sup>.

Indien slechts een deel van de tuin als bouwgrond bestempeld kan worden, vermeldt u dus ook de oppervlakte in m<sup>2</sup> in vak 13.

## <span id="page-45-0"></span>**FOUTEN EN FOUTMELDINGEN**

#### 6.1 Problemen bij aanmelden

Controleer het volgende:

- Is mijn kaartlezer aangesloten op mijn computer?
- Mijn identiteitskaart zit in de kaartlezer?
- Gebruik ik een moderne browser?
- Werkt de internetverbinding?

Wis de cache en de geschiedenis van uw browser, herstart de browser en probeer opnieuw aan te melden op het platform.

Kan u nog steeds niet aanmelden?

Welke foutmelding krijgt u te zien?

Neem een schermafdruk van de foutmelding met het volledige beeldscherm. Zo kunnen we ook zien welke browser u gebruikt en of u met Windows dan wel een ander besturingssysteem werkt.

Stuur vervolgens een e-mail aan verkoopprijzen@vlaanderen.be met de schermafdruk in bijlage en vermeld 'TOEGANG' in het onderwerp.

#### $6.2$ Het e-mailadres stemt niet overeen met het gewenste e-mailadres

Zoals uiteengezet dient u erkend te zijn door de Vlaamse Belastingdienst als schatter-expert om beroep te kunnen doen op de dienstverlening verkoopprijzen.

Voor deze erkenning dient u uw persoonlijke gegevens (naam, adres, en/of e-mail, ...) door te geven. Het zijn de gegevens van uw erkenning die worden gebruikt voor de verkoopprijzen.

Indien u hieraan wijzigingen wenst door te voeren, dient u dit te kennen te geven aan de Dienst Beheer Erkenningen Schatters-experten via schattingen@vlaanderen.be Zij passen vervolgens uw gegevens aan - dus ook deze die nodig zijn voor het uitwisselingsplatform Verkoopprijzen.

## 6.3 Foutief document geselecteerd bij het indienen van een aanvraag ?

U stelt vast dat u een foutief bestand hebt geselecteerd, maar u hebt nog niet bevestigd door op de knop ' OK ' te klikken ?

Klik opnieuw op de knop 'Bladeren 'en selecteer nu wel het juiste bestand. Bevestig dit door' OK'.

Uw eerste (foutieve) document werd niet opgeladen.

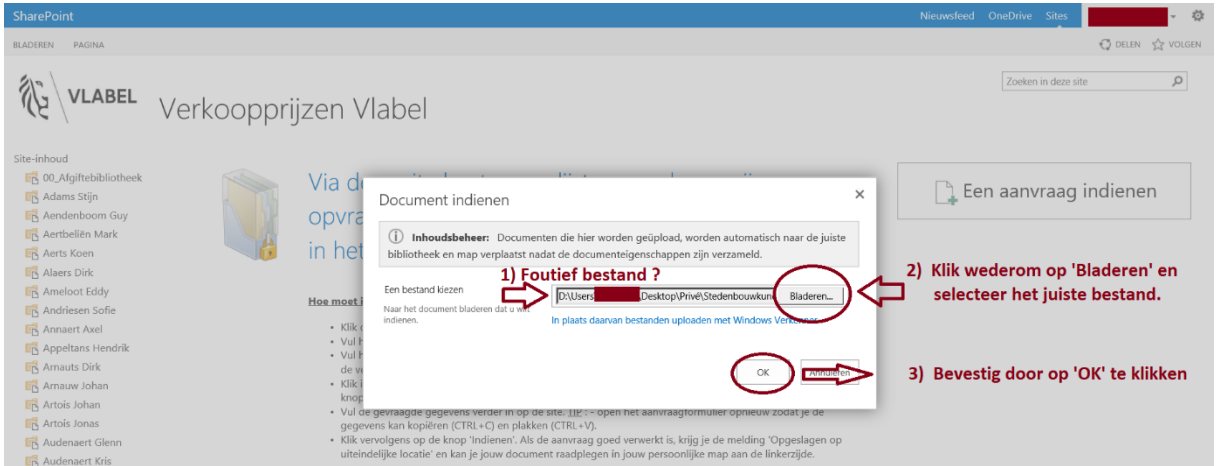

U kan nu verder gaan naar stap 7 van 4.7 Stappenplan: het aanvraagformulier indienen

#### $6.4$ Foutief document opgeladen bij het indienen van een aanvraag ?

U stelt vast dat u een foutief bestand hebt geselecteerd en u hebt al bevestigd door op de knop ' OK ' te klikken ?

Het foutieve document werd al opgeladen.

Contacteer verkoopprijzen@vlaanderen.be met de vermelding 'FOUTIEF BESTAND - bestandsnaam' in het onderwerp.

Indien mogelijk vermeldt u steeds het successiedossiernummer.

#### Mijn aanvraag werd opgeladen maar is niet zichtbaar? 6.5

### Heeft volgende melding zich voorgedaan?

Afgiftebibliotheek: 020234567890 A Leuven Ikweethetnietstraat 20

## Verplaatst naar afgiftebibliotheek

Het document is verzonden. De locatie van het document wordt pas gewijzigd als de sitebeheerder het docume 20234567890 A U kunt het document voorlopig nog openen op deze locatie: https://team.fb.vlaanderen.be/DOC/VLABELVP/VF ropOffLibra Leuven Ikweethetnietstraat 20.pdf.

U kan dit ook controleren met de melding die u ontvangen hebt via e-mail, zoals hieronder weergegeven:

ś

 $\alpha$ 

**Q Beantwoorden Q** Allen beantwoorden Q Doorsturen <br /> M

Verkoopprijzen Vlabel <sharepoint2013PRD@fb.vlaanderen.be> Verkoopprijzen Vlabel - Meer informatie nodig

U hebt onlangs documenten ingediend bij Verkoopprijzen Vlabel. Er is meer informatie nodig om de inzending te voltooien. Volg de koppeling hieronder om de vereiste informatie in te voeren.

Lijst met documenten weergeven die niet kunnen worden doorgestuurd: https://team.fb.vlaanderen.be/DOC/VLABELVP/VP/DropOffLibrary

Indien dit het geval is, heeft er zich een fout voorgedaan.

Meer concreet heeft u een foutief ID-Metadata opgegeven waardoor uw aanvraag niet correct werd verwerkt.

Neem contact op met verkoopprijzen@vlaanderen.be met vermelding van 'PROBLEEM' in het onderwerp.

#### 66 Her-aanvraag

Als schatter-expert die beroep doet op de dienst verkoopprijzen, hebt u per aanvraag de mogelijkheid om één her-aanvraag te doen.

Wanneer doet u een her-aanvraag?

Indien u meent dat de afgeleverde verkoopprijzen irrelevant en/of niet representatief zijn voor de aanvraag die u deed.

Hoe doet u dit? Neem contact op met verkoopprijzen@vlaanderen.be Vermeld 'HERAANVRAAG' in het onderwerp van uw bericht. Motiveer grondig waarom de geleverde verkoopprijzen volgens u niet relevant en/of representatief zijn.

LET WEL: u kan slechts één 'her-aanvraag' doen.

# <span id="page-48-0"></span>WAT ONDERNEEM IK BIJ PROBLEMEN ?

Raadpleeg <u>fouten en foutmeldingen</u>.<br>Raadpleeg de veel gestelde vragen en antwoorden (FAQ-Verkoopprijzen) via de <u>website</u>. [.](https://www.vlaanderen.be/informatie-voor-erkende-schatters-experten)

Kan u het antwoord niet terugvinden, neem dan contact op met <u>verkoopprijzen@vlaanderen.be</u><br>Deel het dossiernummer (indien mogelijk) en uw naam mee in het onderwerp van uw e-mail.

## <span id="page-49-0"></span>**VERSIEHISTORIEK**

#### 3 december 2019 **Jan Van Damme**

▪ Initiële versie

#### 28 april 2021 Jan Van Damme

- Wijziging en implementatie van de feedback van de gebruikers
- Toevoeging van stappenplannen en voorbeelden
- Aanpassing procedure aanleveren e-ID certificaat